### **BAB V HASIL DAN PEMBAHASAN**

#### **5.1 Hasil Perancangan Aplikasi**

Aplikasi Meningkatkan Kontras Gambar dibuat untuk memudahkan pengguna untuk mampu meningkatkan kontras gambar agar lebih baik dari setiap piksel gambar. Berikut hasil lebih rinci aplikasi penelitian ini.

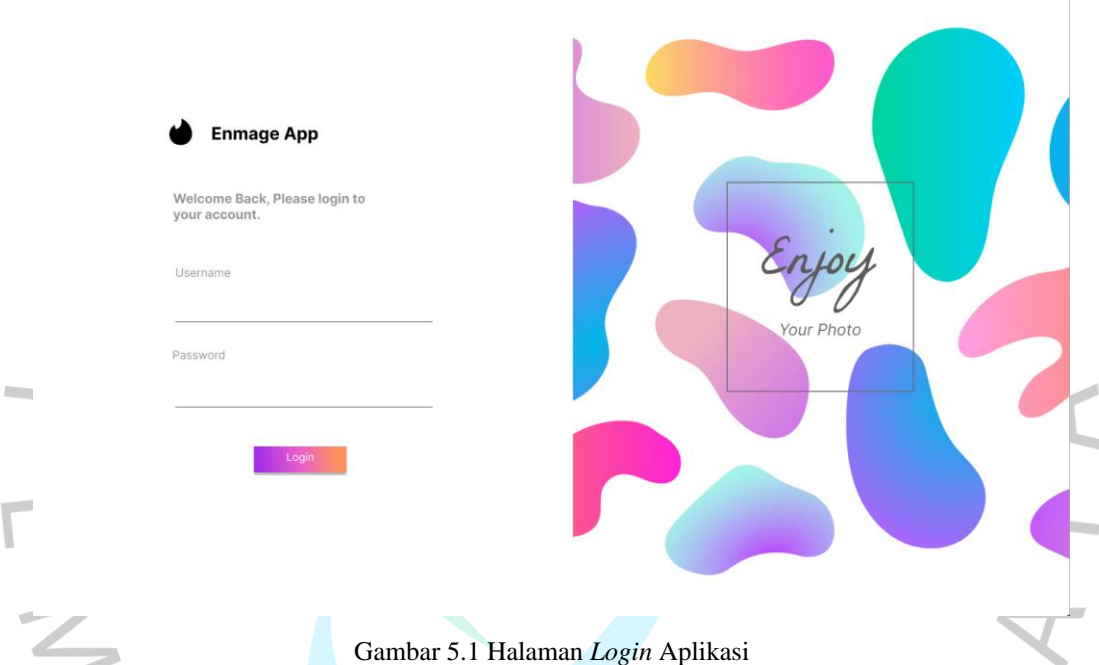

Terlihat pada Gambar 5.1 halaman *Login* yakni halaman pertama ketika *user* membuka aplikasi. *User* akan melakukan *Login* dengan menulis *username* dan *password* yang sudah ditetapkan, kemudian nantinya akan diverifikasi oleh sistem.

VGUNA

39

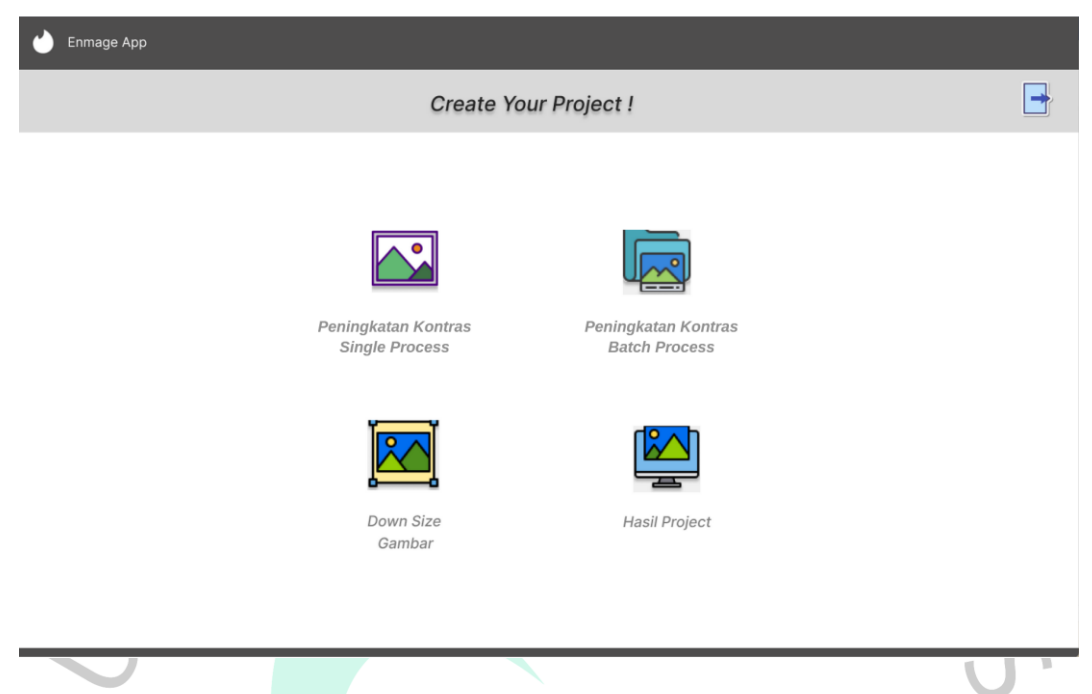

Gambar 5.2 Halaman *Dashboard* Aplikasi

Pada Gambar 5.2 halaman *Dashboard*. Pengguna akan dihadapkan oleh empat menu yang bisa digunakan, yakni peningkatan kontras *Single Process,* peningkatan kontras *Batch Process*, *Down Size* dan hasil *Project*.

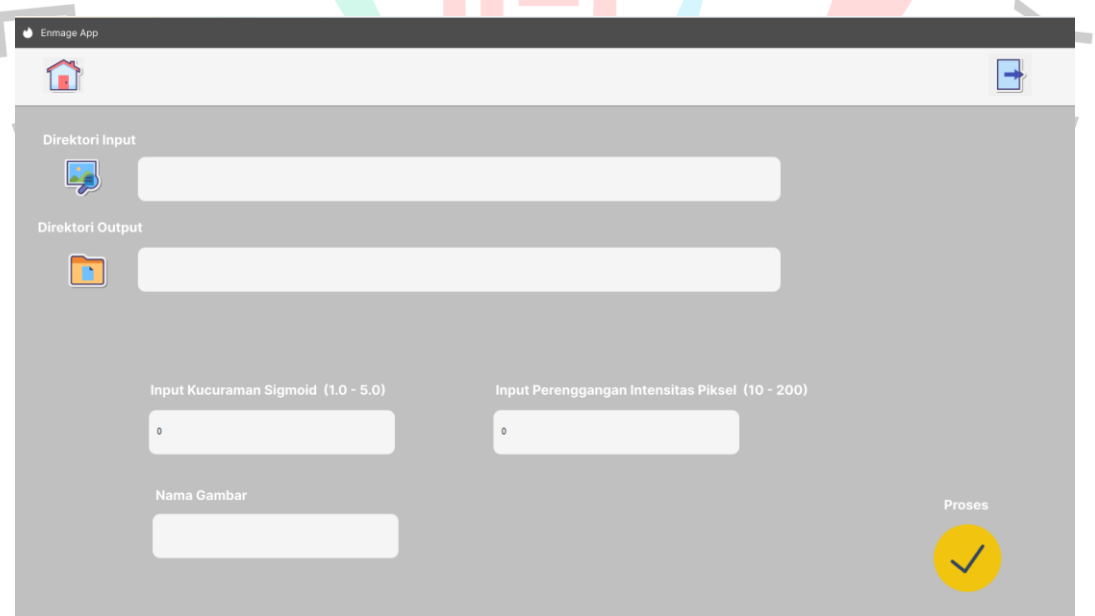

Gambar 5.3 Halaman Menu Peningkatan Kontras *Single Process*

Pada Gambar 5.3 halaman menu Peningkatan Kontras *Single Process* untuk meningkatkan kontras gambar*. User* dapat *input* alamat direktori file gambar dengan mengisi *text box* yang disediakan dan *input* lokasi penyimpanan hasil

gambar diproses sistem pada *text box*. Pengguna juga harus *input* nama gambar pada kolom *text box* Nama Gambar. *User* juga memasukan nilai S pada algoritma sigmoid nantinya dan klik Proses untuk memproses gambar. *Range* pangguna memasukkan nilai S untuk persamaan *Modified Sigmoid Transfer Function* adalah minimal 0,1.

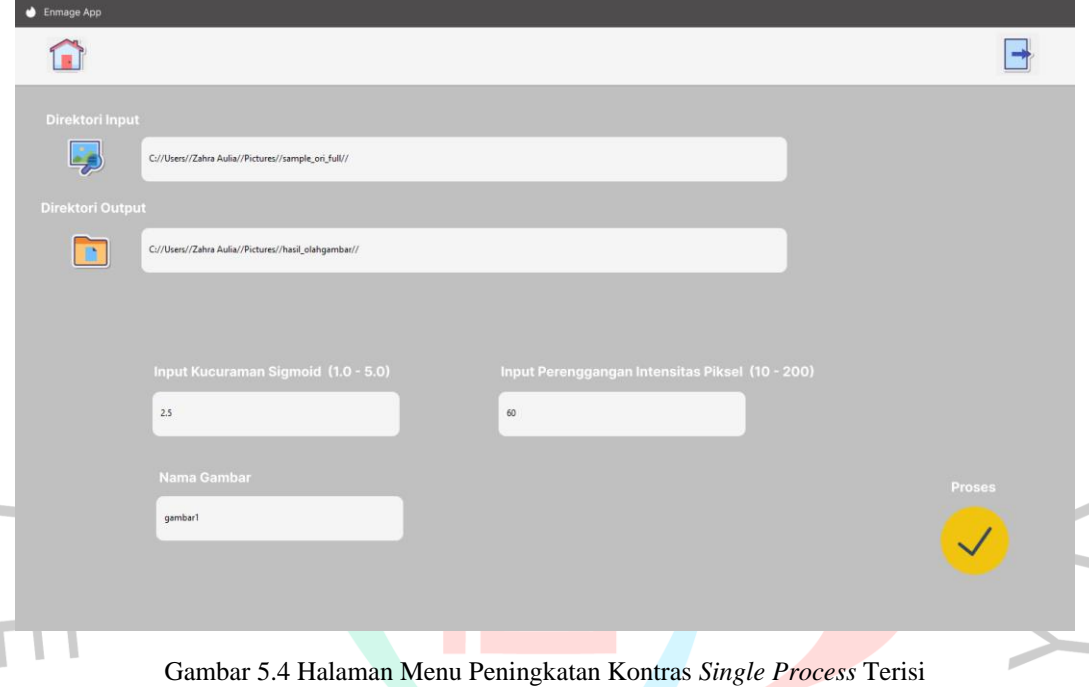

Pada Gambar 5.4 terlihat alamat direktori untuk gambar yang dimasukan akan tertulis pada kolom *text box. User* juga dapat memasukkan nilai sigmoid sesuai

TNGU

kebutuhan.

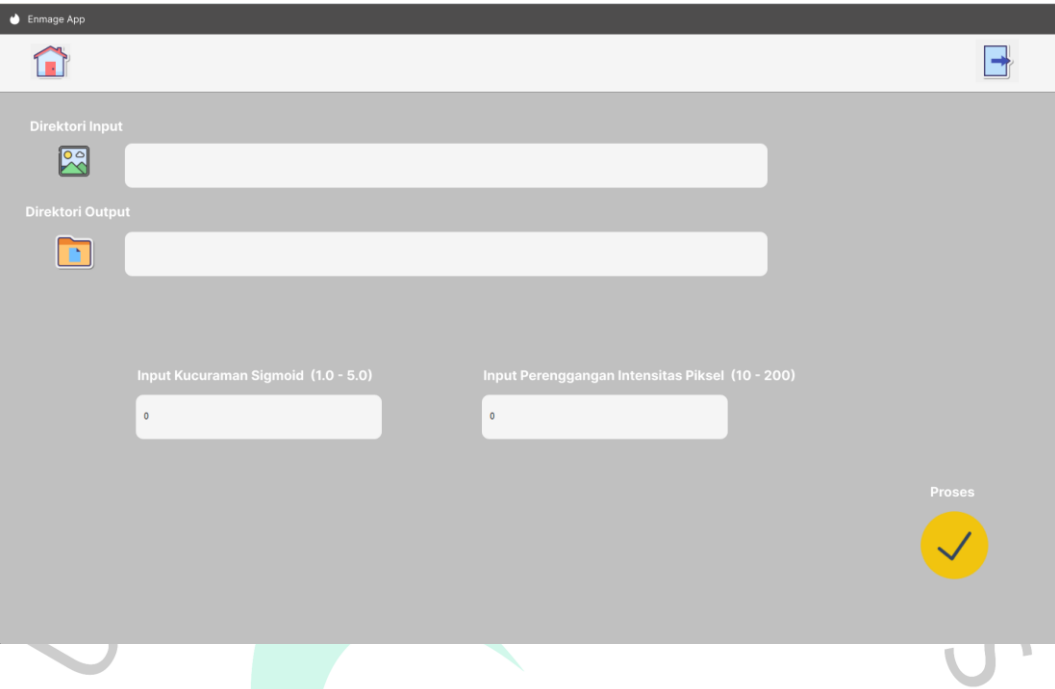

Gambar 5.5 Halaman Menu Peningkatan Kontras *Batch Process*

Pada Gambar 5.5 halaman menu Peningkatan Kontras *Batch Process* untuk meningkatkan kontras gambar secara *bath processing. User* akan dapat *input* gambar lokasi direktori folder gambar yanag akan diproses sekaligus pada *text box* direktori *input*. Kemudian *input* lokasi penyimpanan hasil proses pada *text box* direktori *output*. *User* juga memasukan nilai Kk pada algoritma sigmoid nantinya dan klik proses untuk memproses gambar.

 $\begin{array}{c} \mathcal{A} \\ \mathcal{N}_G \end{array}$ 

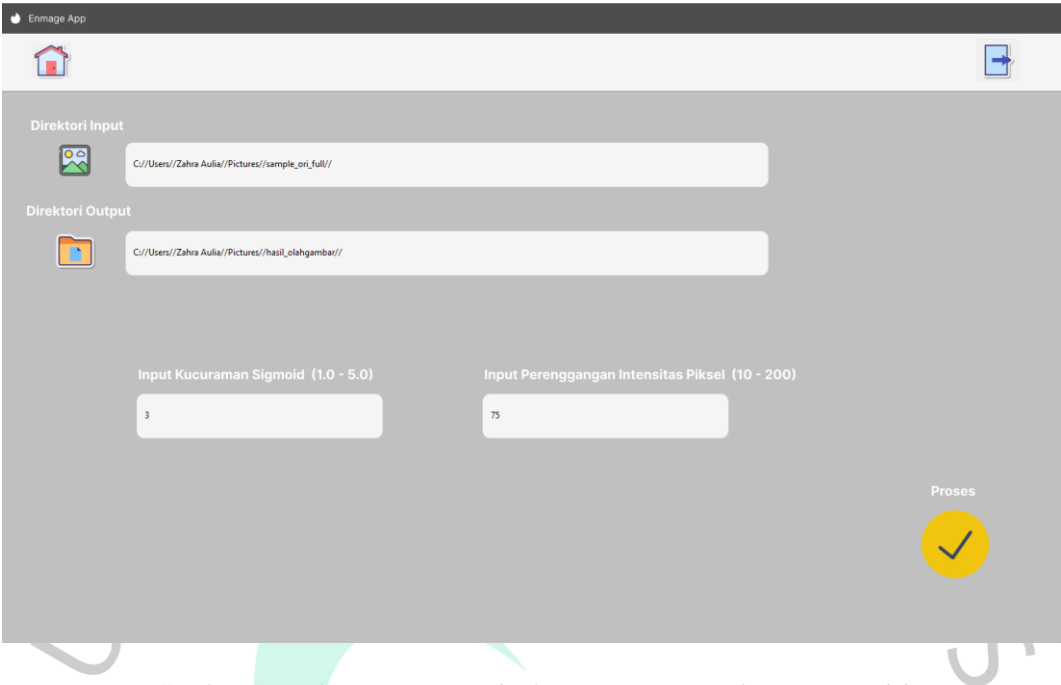

Gambar 5.6 Halaman Menu Peningkatan Kontras *Batch Process* Terisi

Pada Gambar 5.6 terlihat alamat direktori untuk gambar yang dimasukan akan tertulis pada kolom *text box. User* dapat memasukkan nilai sigmoid sesuai kebutuhan.

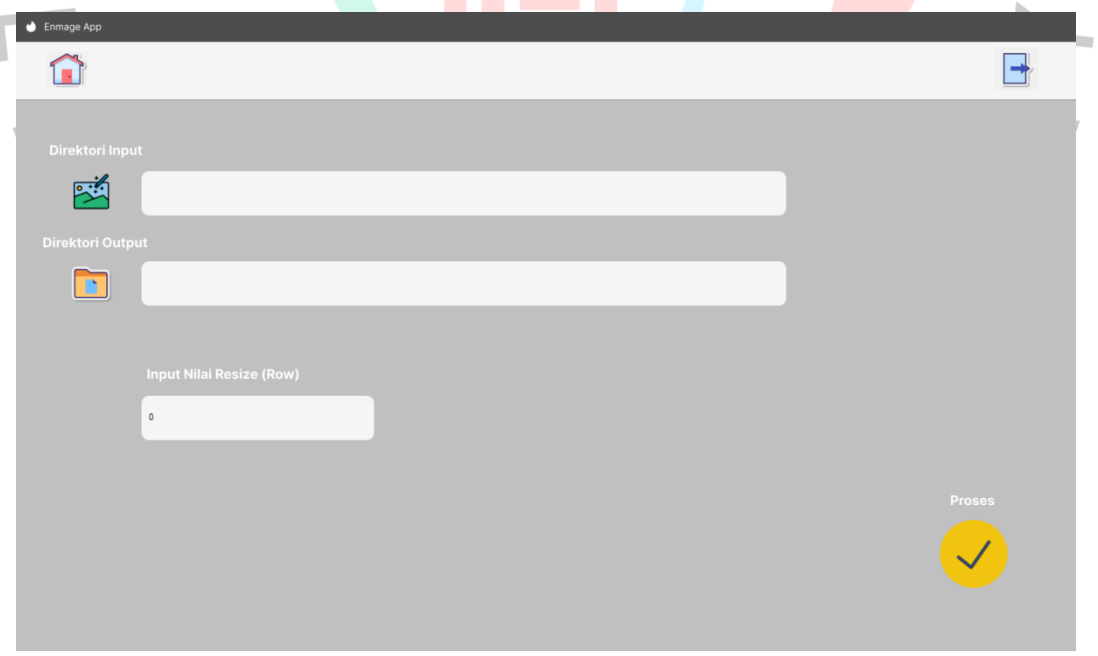

Gambar 5.7 Halaman Menu *Down Size* Gambar

Pada Gambar 5.7 halaman menu *Down Size* Gambar untuk mengecilkan ukuran gambar dalam proses peningkatan kontras jika piksel gambar melebihi *full* HD 1920 x 1080 piksel*. User* dapat *input* alamat direktori folder gambar pada *text box* direktori *input* dan *input* lokasi penyimpanan hasil direktori yang akan diproses sistem pada *text box* direktori *output*. Proses *Down Size* gambar dilakukan secara *Batch Processing*.

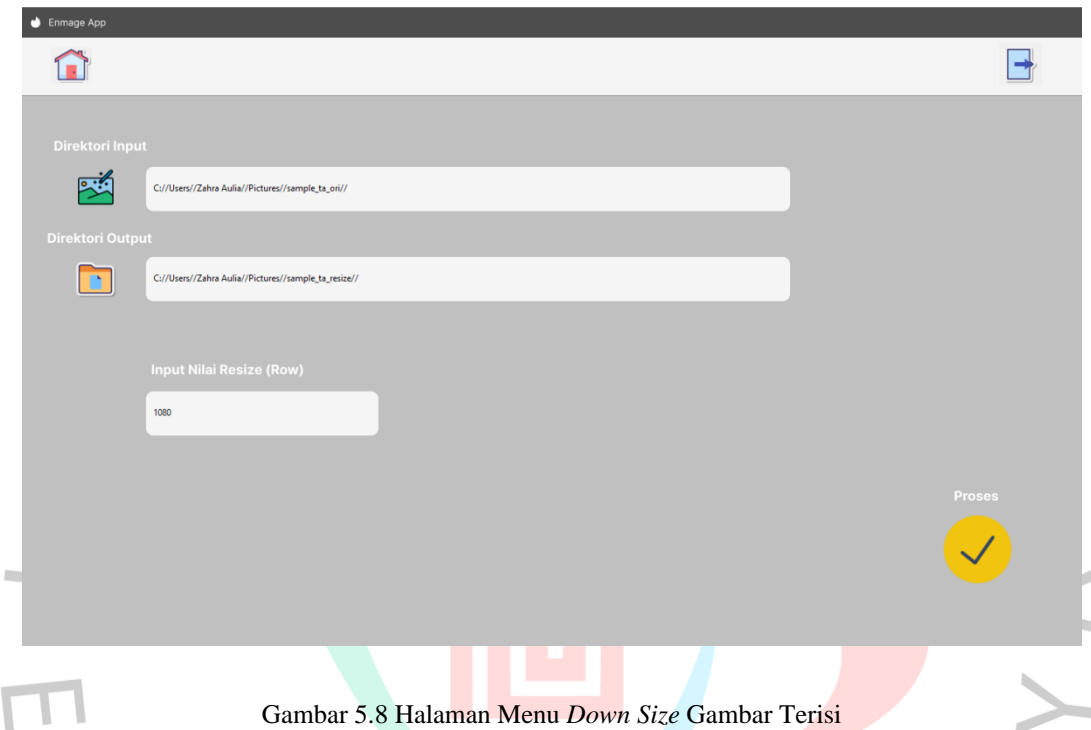

Pada Gambar 5.8 terlihat alamat direktori untuk *Path* gambar yang dimasukan akan tertulis pada kolom *text box. User* bisa langsung proses dan file hasil proses akan tersimpan di folder direktori komputer tujuan.

VA

ANGU

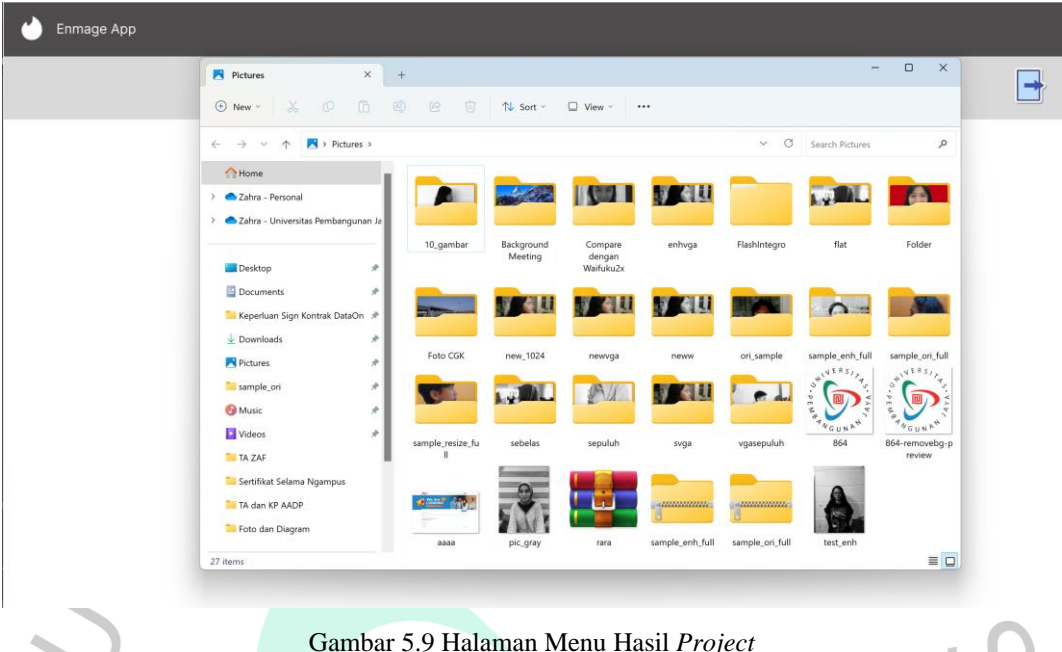

Pada Gambar 5.9 halaman menu Hasil *Project* untuk melihat hasil olah gambar baik peningkatan kontras ataupun *Down Size* yang sudah dilakukan.

Pada penelitian ini aplikasi berjalan sesuai dengan kecepatan komputer pengguna. Peneliti menggunakan GUI dengan bahasa pemrograman Python sebagai pembuktian konsep *image processing* dan algoritma yang digunakan.

### **5.2 Pembahasan**

#### **5.2.1 Hasil** *Down Size* **Gambar**

Sebelum pengguna melakukan peningkatan kontras pada gambar yang memiliki ukuran lebih dari *full* HD yakni 1080 x 1920 piksel, maka harus *resize* gambar dengan fitur yang tersedia pada aplikasi. Pengguna dapat memperkecil ukuran gambar dengan ukuran maksimal *row* gambar 1080 piksel. Berikut ini tabel hasil *Down Size* gambar dengan beberapa sampel.

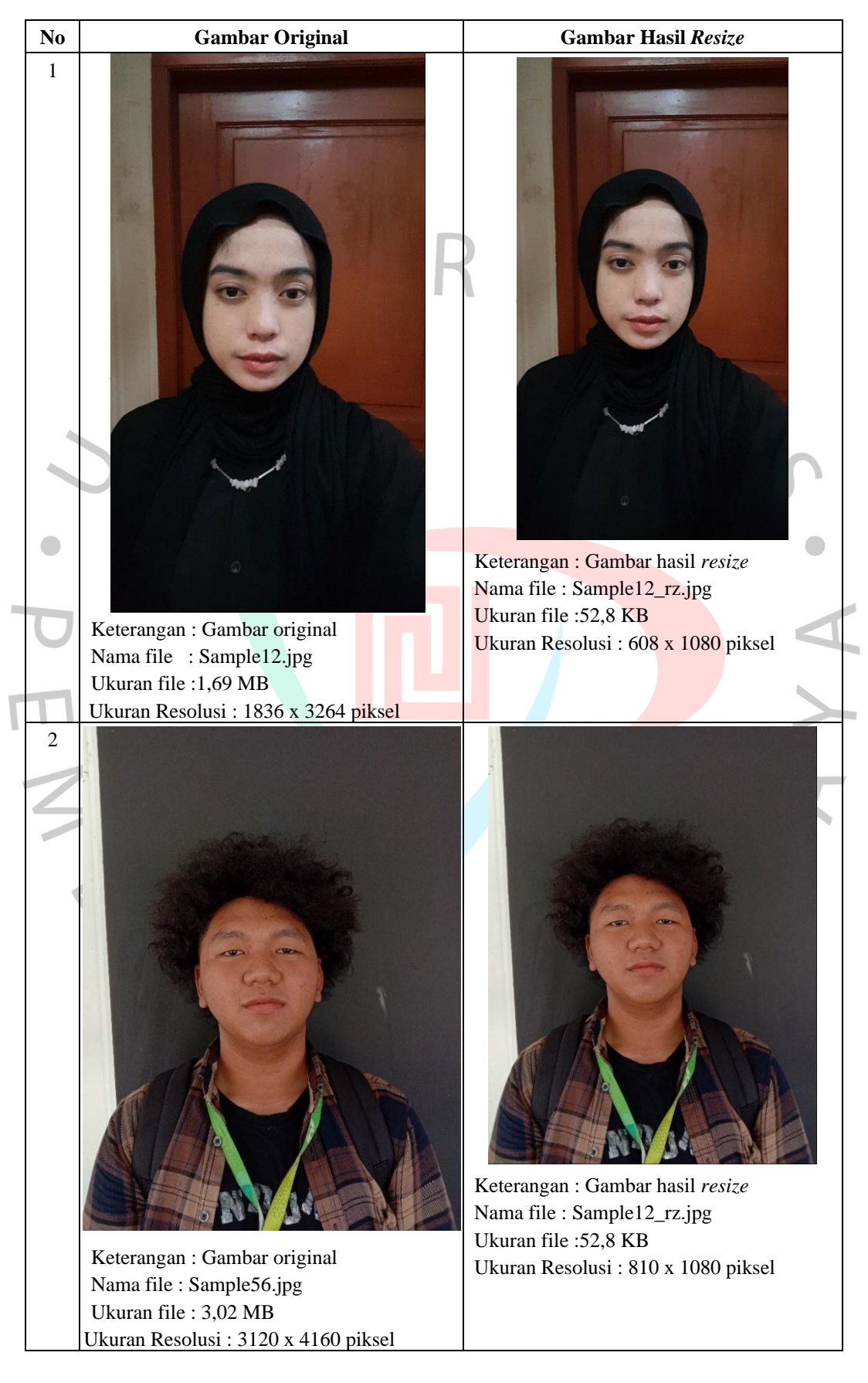

Tabel 5.1 Hasil *Down Size* Gambar

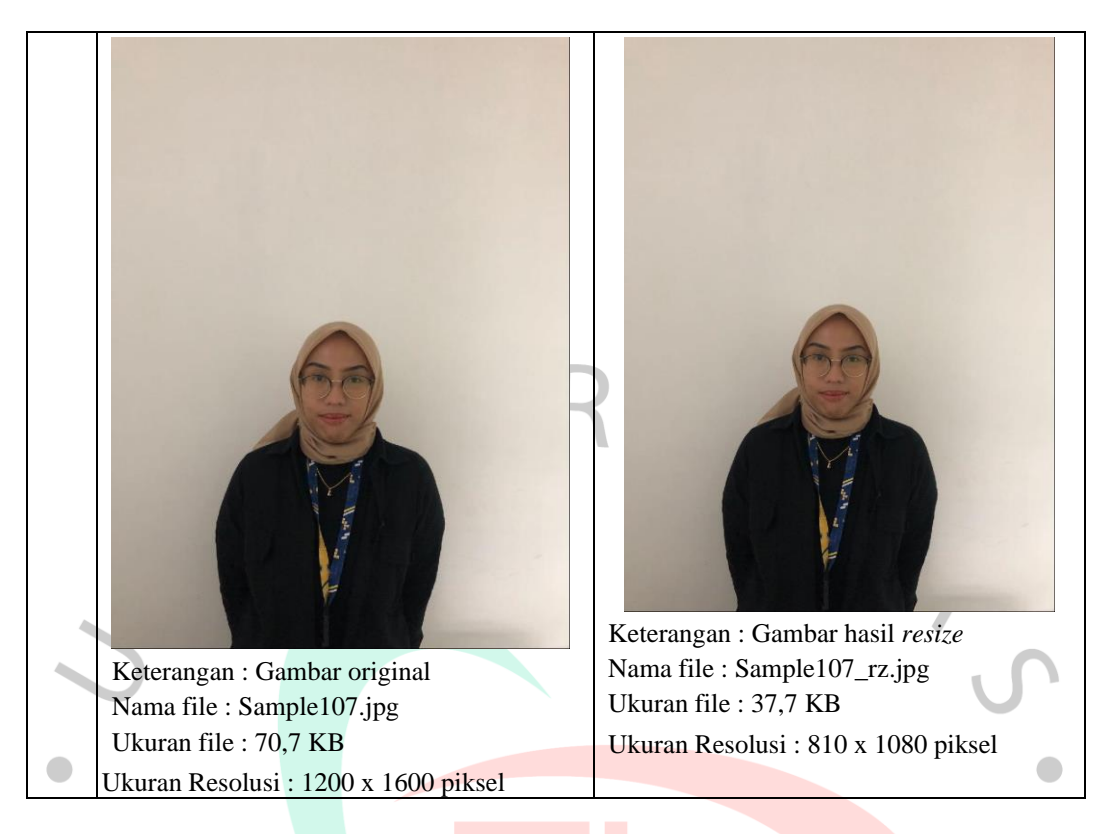

Tabel 5.1 merupakan hasil *resize* gambar dengan 3 sampel. Dalam proses *Down Size* gambar, jumlah *coloumn* (col) piksel akan mengikuti hitungan program yang mengacu pada besaran *row* piksel *input* pengguna. Program akan mengecek *input row* untuk memproses *Down Size* jika *row* > 1080 piksel, sedangkan program tidak memproses *Down Size* gambar dan mencetak informasi "*Sorry, File Smaller Than Resolution 480 Pixels!"* jika *row* <= 1080 piksel. Berikut contoh hitung piksel gambar *Down Size*.

Keterangan gambar:

*row* gambar = 4160 piksel dan col gambar = 3120 piksel.

*Row input* (kebutuhan pengguna) = 1080 piksel.

Maka proses selanjutnya:

*resize*\_faktor = 4160 / 1080 = 3,8518

*coloumn resize* = 3120 / 3,8518 = 810 piksel.

Selanjutnya program menyiapkan kanvas perhitungan *Down Size* dengan ukuran 810 x 1080 piksel dan menyalin piksel gambar original ke kanvas hasil *Down Size*.

#### **5.2.2 Hasil Gambar Peningkatan Kontras**

Pada penelitian ini peneliti mengubah piksel RGB pada gambar menjadi *gray* atau hitam putih, guna untuk melihat lebih jelas perbedaan kontras yang dialami pada gambar. Dalam proses visi komputer gambar dengan keadaan hitam putih juga diperlukan sebagai pra oleh visi komputer. Berikut adalah salah satu hasil gambar yang telah diproses pada sistem algoritma *Modified Sigmoid Transfer Function* dengan nilai kk = 2,1 dan  $v = 60$ .

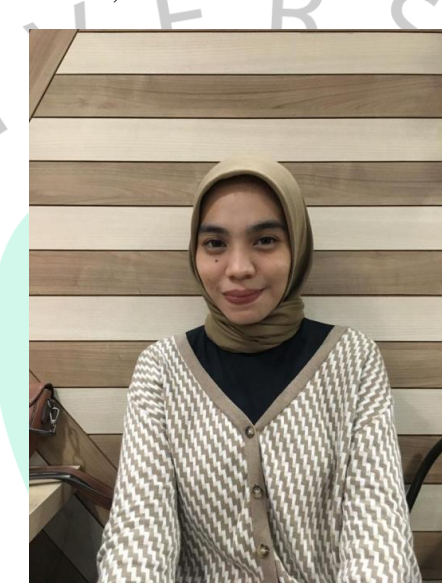

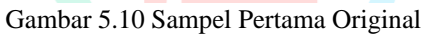

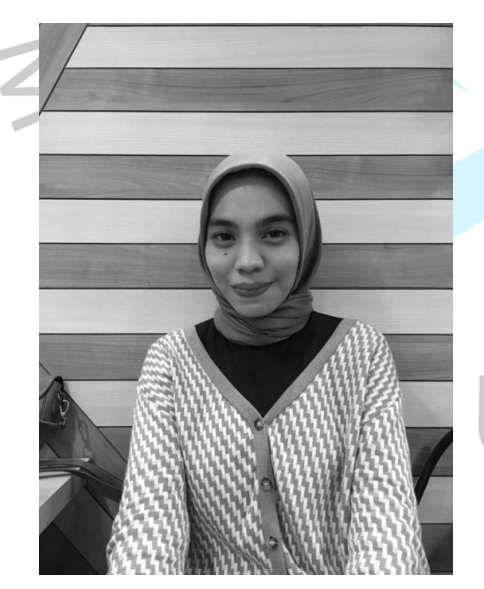

Gambar 5.11 Sampel Pertama Sebelum Peningkatan Kontras

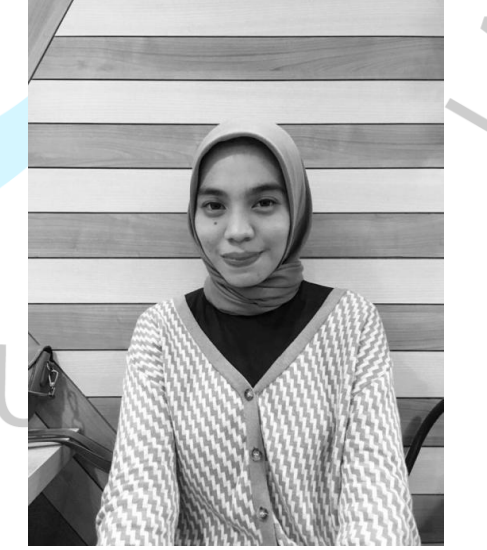

Gambar 5.12 Sampel Pertama Sesudah Peningkatan Kontras

Pada Gambar 5.10 merupakan foto awal yang belum diproses. Kemudian pada Gambar 5.11 merupakan hasil pengubahan RGB menjadi gambar hitam putih dengan mengubah piksel RGB 3 dimensi ke piksel 2 dimensi hitam putih dengan cara dimensi RGB pada gambar kali dengan nilai ilmiah untuk *Gray Scale*.

Pada Gambar 5.12 merupakan hasil final gambar setelah diproses dengan menggunakan algoritma *Modified Sigmoid Transfer Function*. Terlihat pada titiktitik tertentu pada kontras gambar menjadi lebih tajam dan terang. Dengan *input* V = 60 maka perhitungan perenggangan intensitas piksel menjadi sebagai berikut. Bisa dilihat bahwa hasil peningkatan kontras terjadi dengan baik sehingga membuat gambar menjadi lebih tajam dengan perenggangan intensitas piksel =  $60 \, (v)$  / 255  $= 0,235.$ 

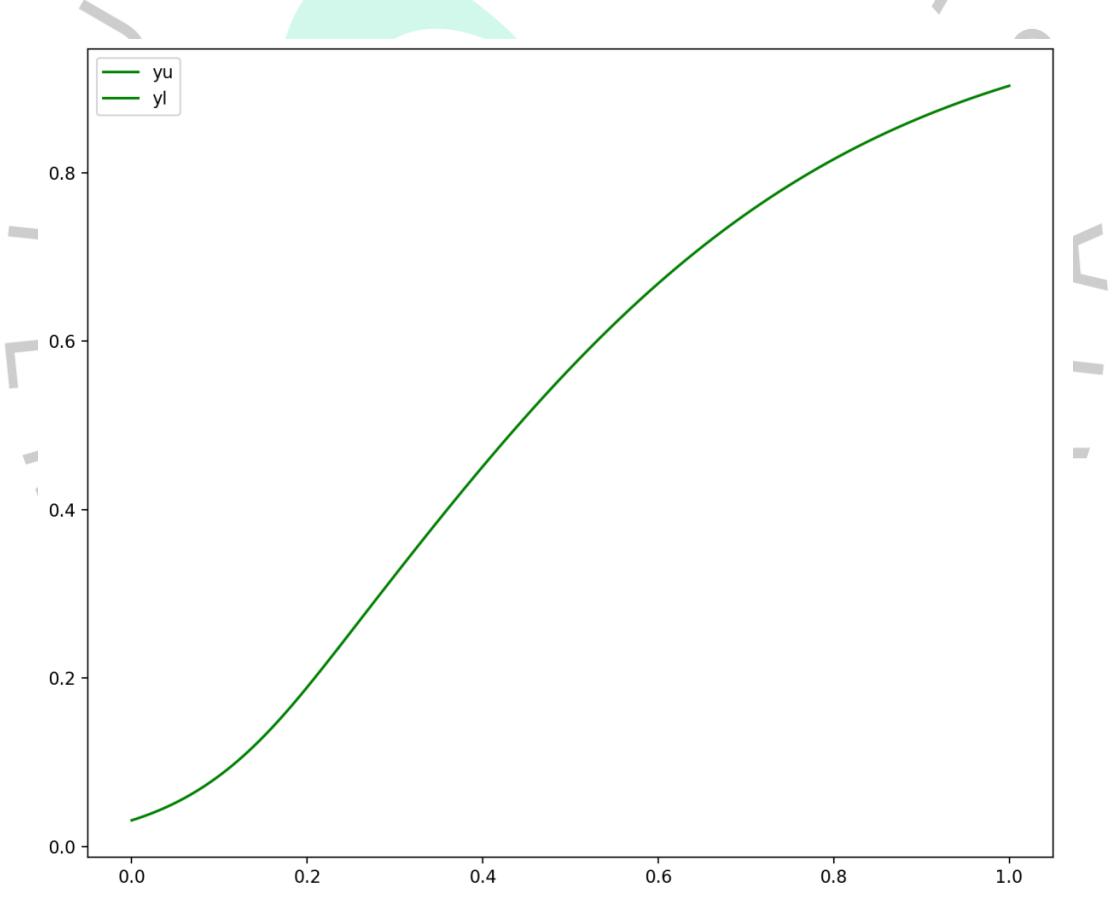

Gambar 5.13 Hasil Grafik Sigmoid Termodifikasi Sampel Gambar Pertama

Nilai 0,235 akan menjadi batas penentu piksel akan lebih digelapkan atau diterangkan sesuai dengan intensitasnya. Jika piksel gambar memiliki intensitas > 0,235 maka akan semakin meningkat atau warna pada piksel gambar akan semakin terang. Namun, jika piksel gambar memiliki intensitas <= 0,235 akan menurun atau

warna piksel semakin gelap. Proses akan berlangsung sampai dengan piksel terakhir pada gambar.

Kondisi intensitas < lebih dari *threshold* (V)

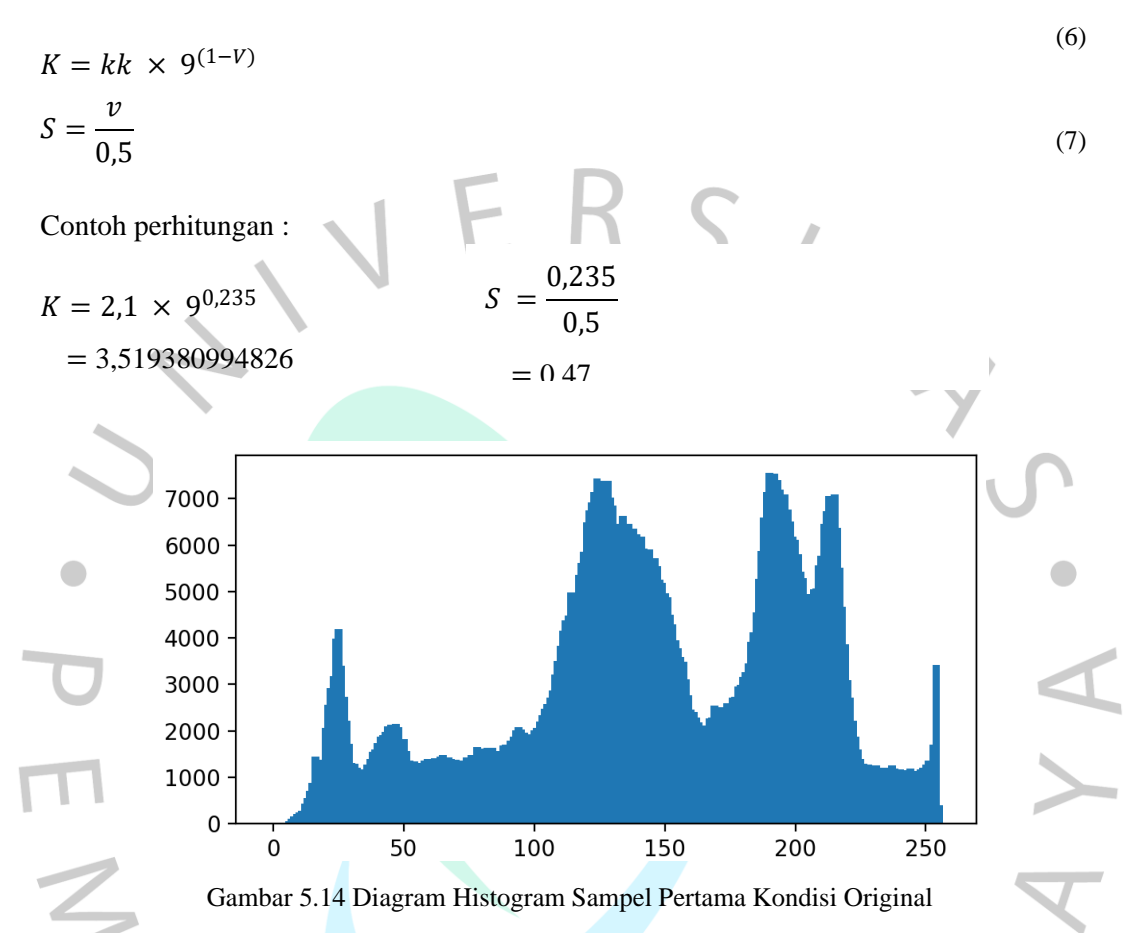

Pada Gambar 5.14 merupakan histrogram untuk frekuensi piksel saat gambar masih dalam RGB. Terlihat pada *value* warna 123-125 dan 188-192 memiliki frekuensi lebih dari lebih dari 7.000 piksel pada gambar.

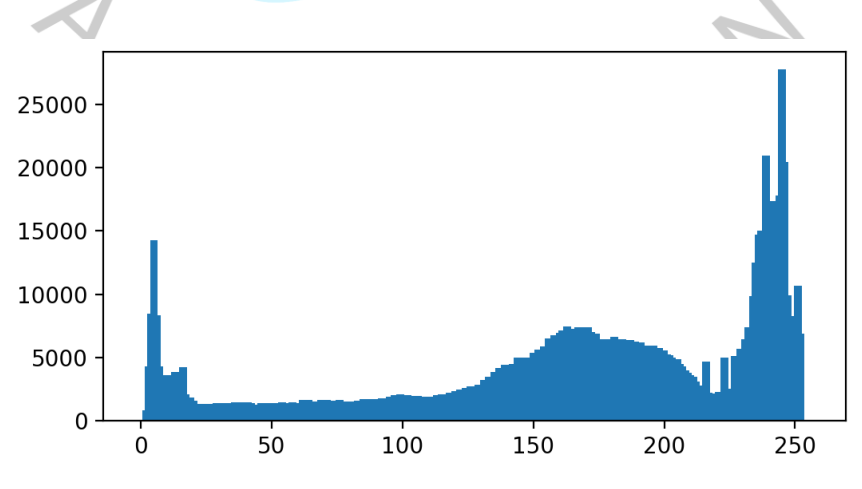

Gambar 5.15 Diagram Histogram Sampel Pertama Hasil Peningkatan Kontras

Pada Gambar 5.15 merupakan histrogram untuk frekuensi piksel saat telah diubah menjadi hitam putih dan diproses dengan *Modified Sigmoid Transfer Function*. Terjadi perubahan frekuensi pada *value* warna gambar secara keseluruhan, namun terlihat meningkat cukup signifikan frekuensi *value* warna pada 243-245 yakni mencapai lebih dari 25.000.

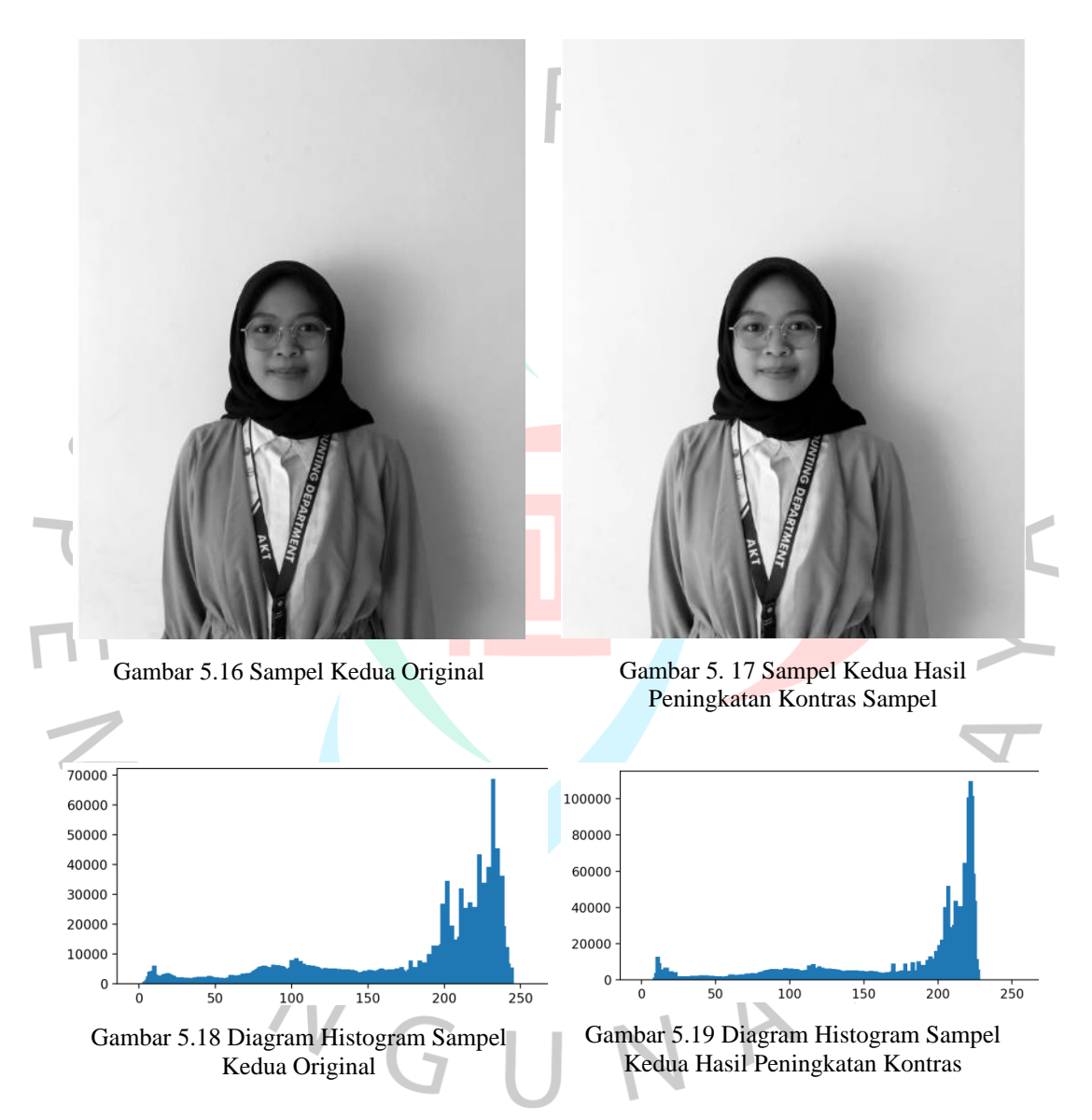

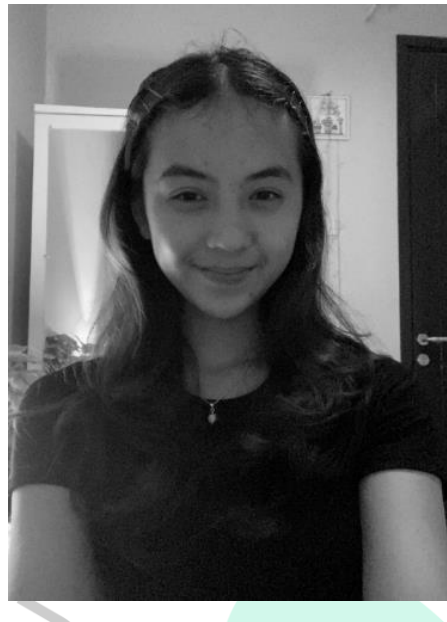

Gambar 5.20 Sampel Ketiga Original Gambar 5.21 Sampel Ketiga Hasil

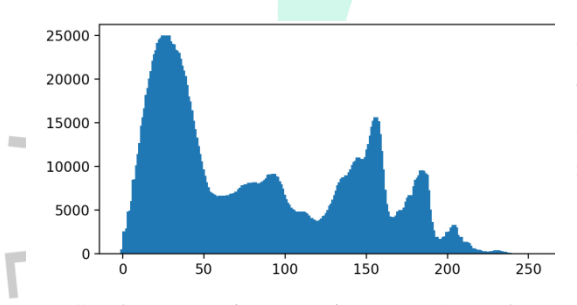

Gambar 5.22 Diagram Histogram Sampel Ketiga Original

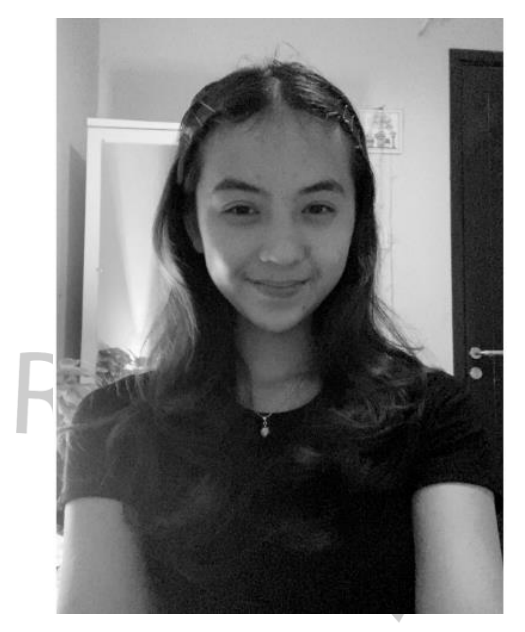

Peningkatan Kontras

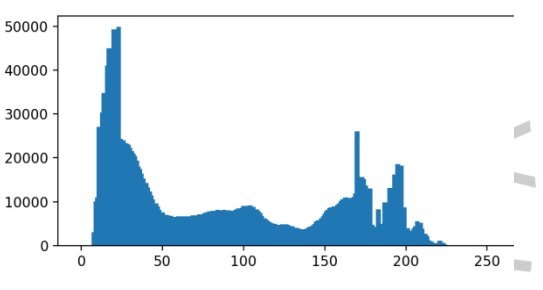

Gambar 5.23 Diagram Histogram Sampel Ketiga Hasil Peningkatan Kontras

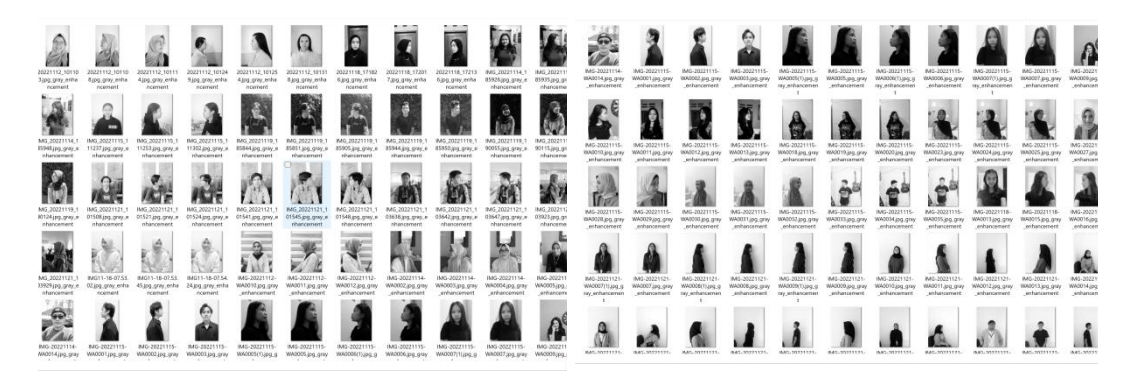

Gambar 5.24 Hasil Olah Gambar *Batch Process* Peningkatan Kontras 1-55

Gambar 5.25 Hasil Olah Gambar *Batch Process* Peningkatan Kontras 56-110

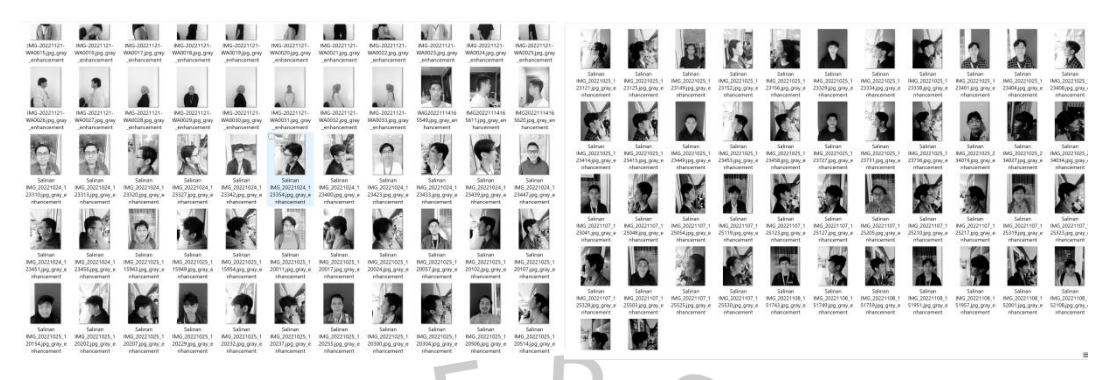

Gambar 5.26 Hasil Olah Gambar *Batch Process* Peningkatan Kontras 111-154

Gambar 5.27 Hasil Olah Gambar *Batch Process* Peningkatan Kontras 155-200

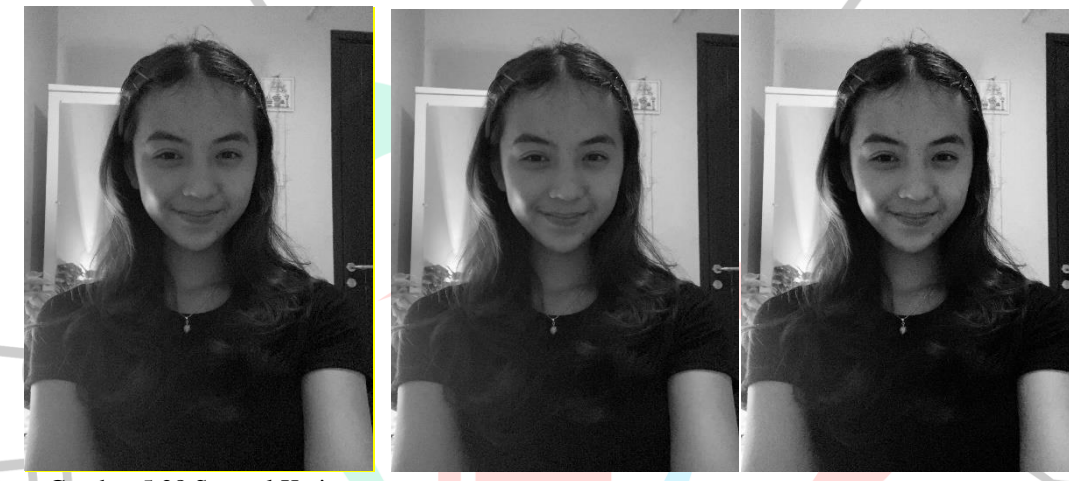

Gambar 5.28 Sampel Ketiga Original

Gambar 5.29 Sampel Ketiga Ditingkatkan Kontras dengan Waifu2x

Gambar 5.30 Sampel Ketiga Ditingkatkan Kontras dengan Aplikasi Peneliti

Pada Gambar 5.28 merupakan gambar sampel original yang sudah menjadi *Gray Scale*. Peneliti menguji hasil gambar dengan menyandingkan tiga gambar sekaligus yakni original, hasil dari Waifu2x dan hasil aplikasi yang sudah dibuat oleh peneliti. Terlihat pada Gambar 5.29 bahwa hasil dari aplikasi Waifu2x lebih terang secara keseluruhan. Cahaya gambar yang meningkat secara merata membuat hasil objek gambar terlihat ketajaman gambar berkurang. Disisi lain telihat Gambar 5.30 terlihat lebih kontras dan pencahayaan lebih baik.

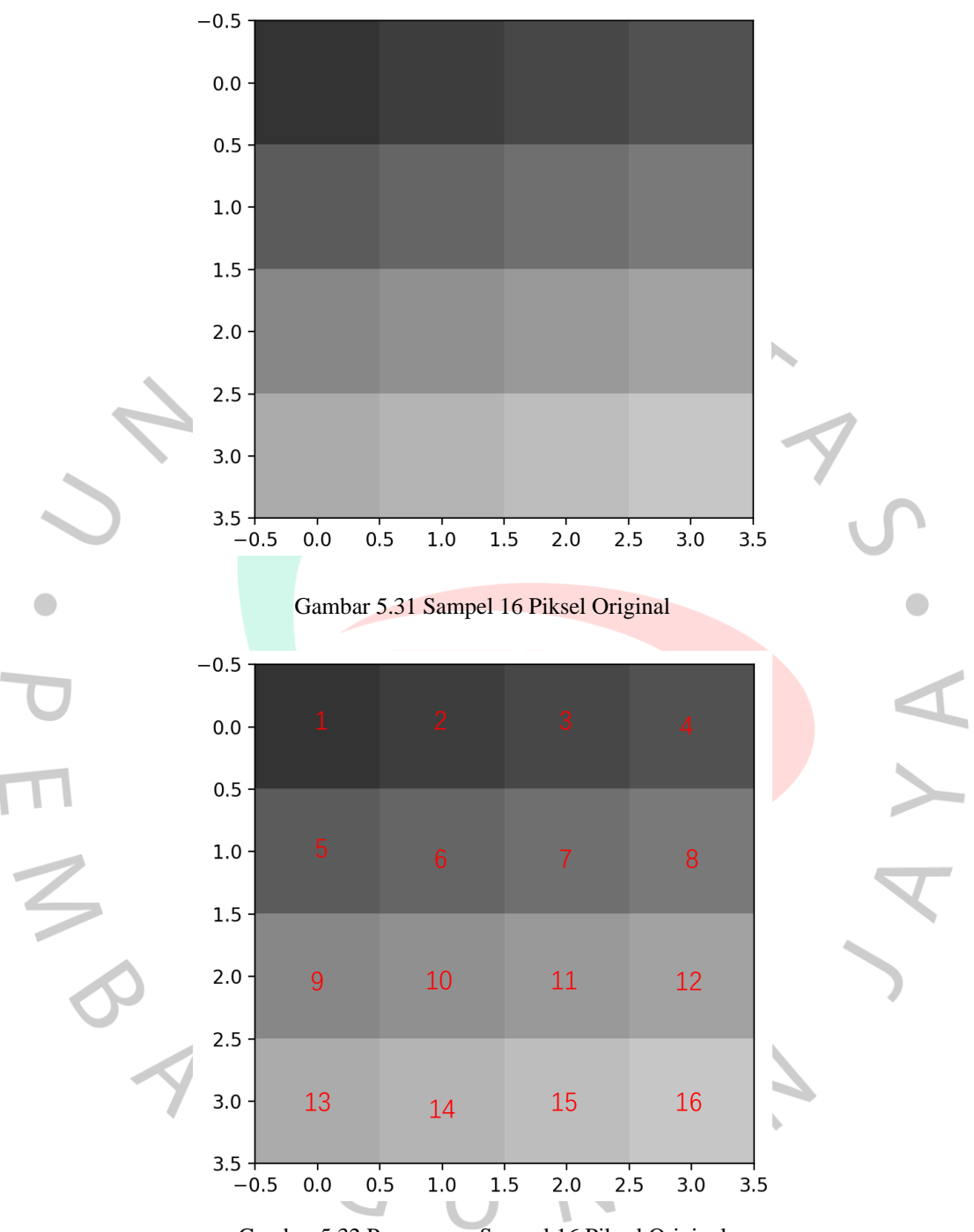

Gambar 5.32 Penomoran Sampel 16 Piksel Original

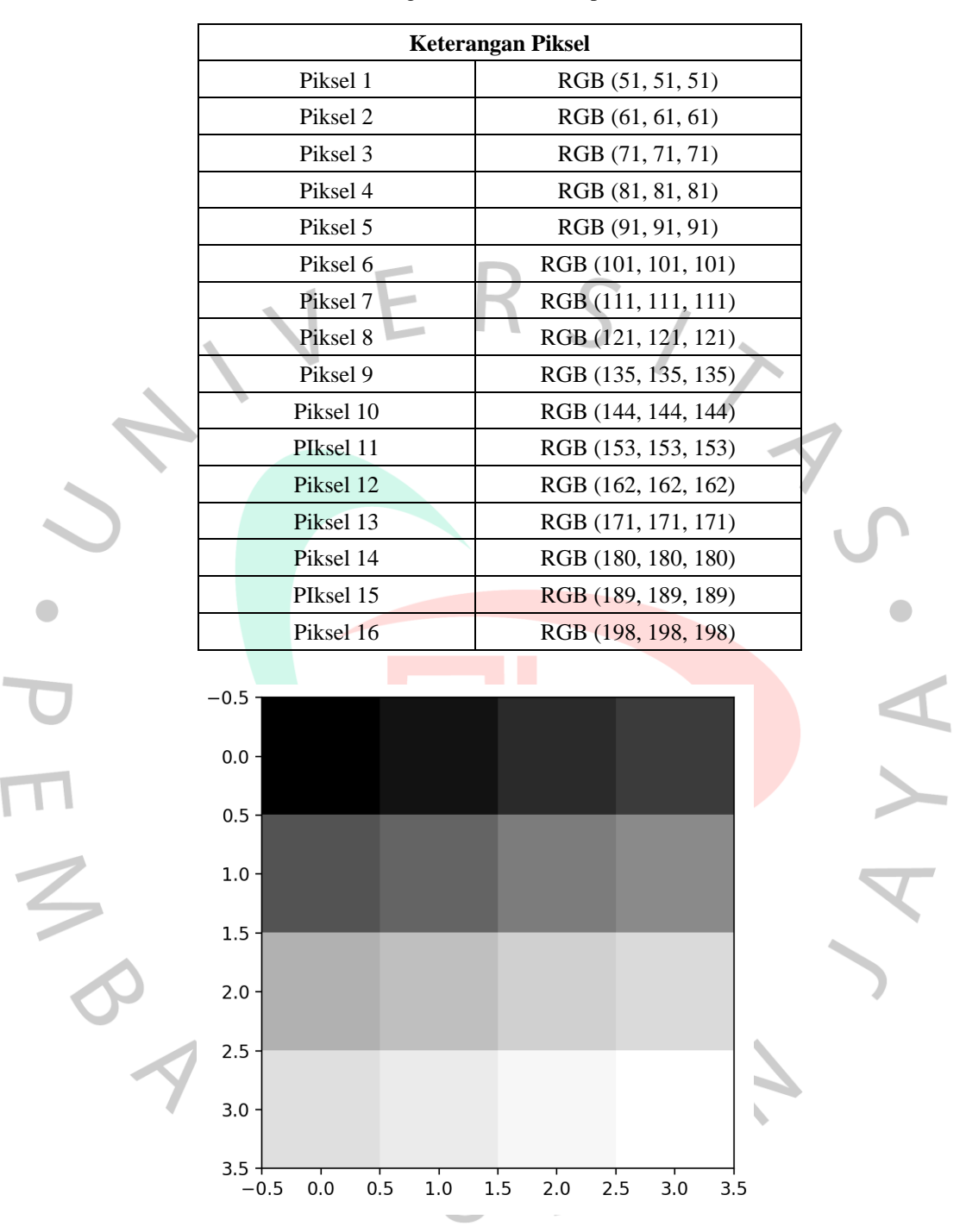

Tabel 5.2 Keterangan Nilai RGB Sampel 16 Piksel

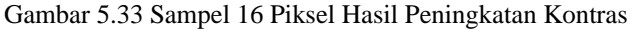

Gambar 5.33 merupakan hasil piksel dari peningkatan kontras menggunakan nilai Kk sigmoid *input* 2,1 dan nilai V *input* 127.

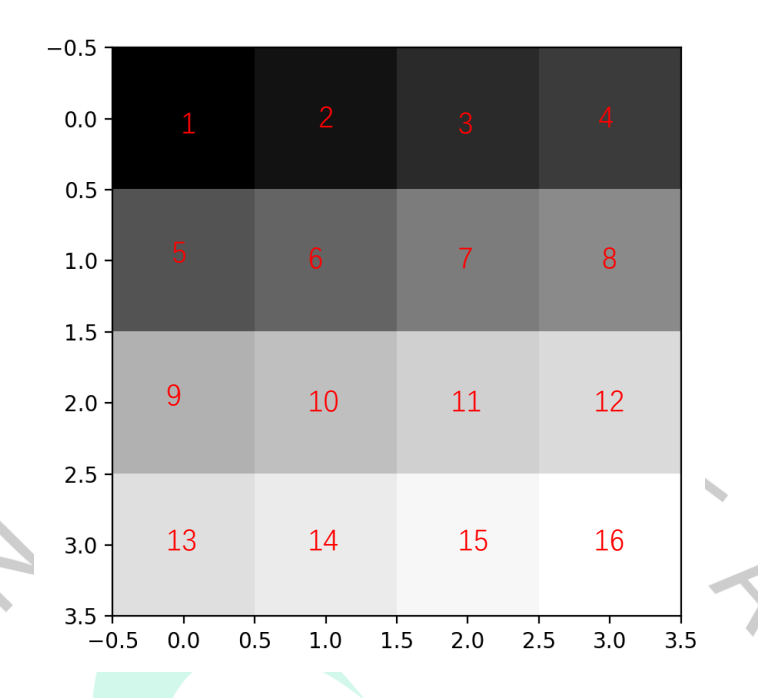

Gambar 5.34 Penomoran Sampel 16 Piksel Hasil Peningkatan Kontras

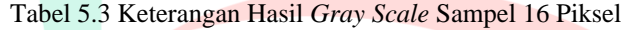

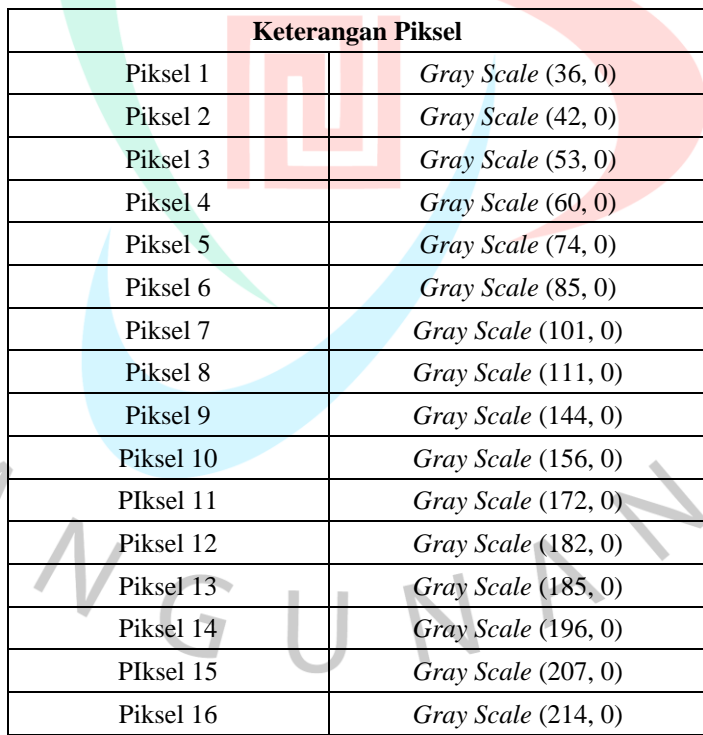

 $\bullet$ 

 $\bullet$ 

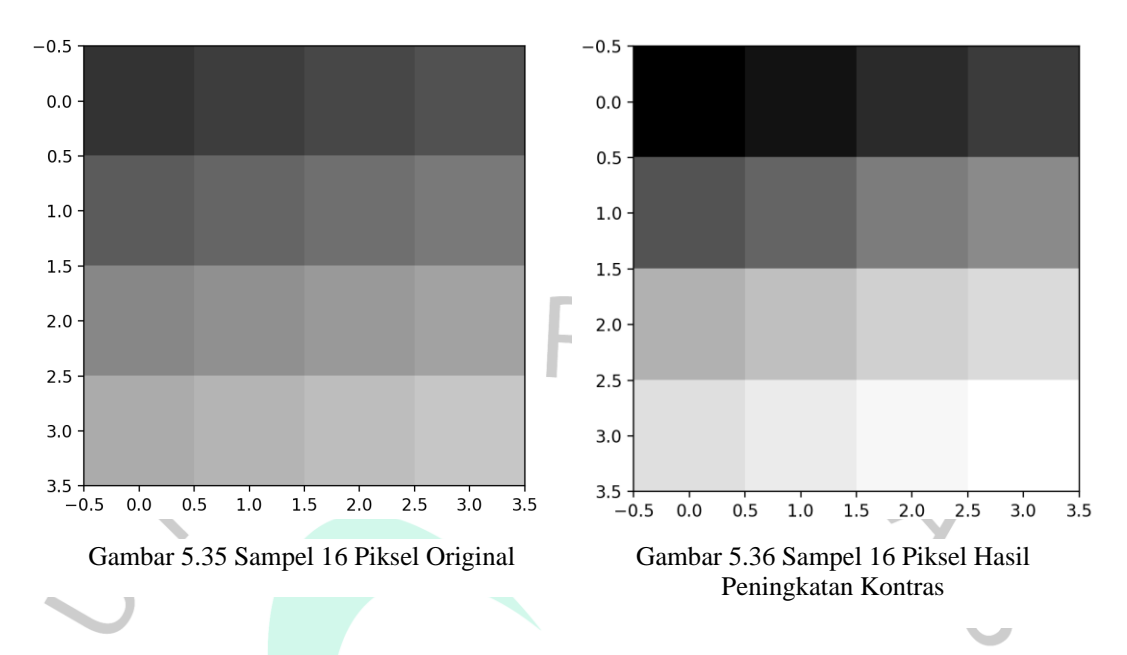

Hasil sampel 16 piksel jika disandingkan bersama akan terlihat sebagai berikut.

Dapat dilihat pada Gambar 5.35 merupakan hasil uji coba pada 16 piksel dengan aplikasi peningkatan kontras. Dengan nilai *input* Kk sebesar 2,1 dan V 127 dapat menghasilkan peningkatan kontras yang signifikan. Kontras menjadi lebih baik dan tajam.

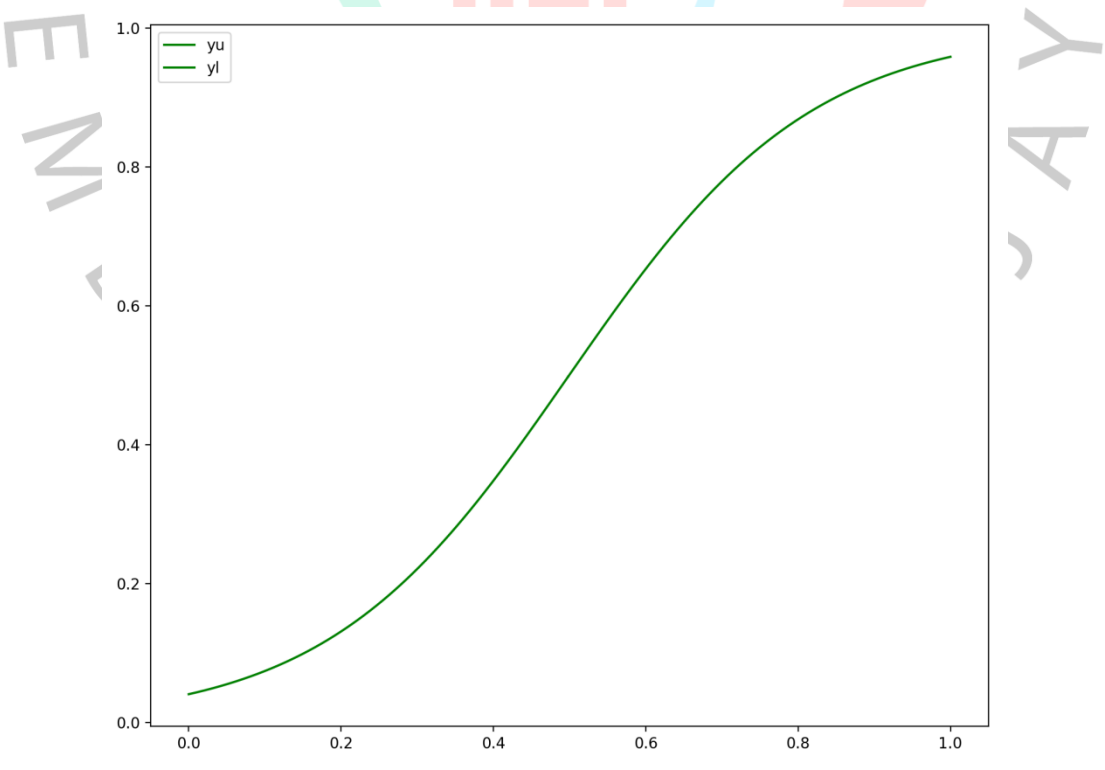

Gambar 5.37 Kurva Sigmoid Termodifikasi Sampel 16 Piksel

Gambar 5.37 merupakan grafik hasil sampel 16 piksel dengan menggunakan *Modified Sigmoid Transfer Function*. Terlihat bahwa jika intensitas piksel <= 0.5 maka nilai piksel akan semakin gelap dari pada intensitas piksel original. Contohnya terlihat intensitas piksel pada garis Y sebesar 0.4 yang seharusnya memiliki *output* 0.4, namun menjadi 0.3504 (semakin gelap). Sedangkan Gambar 5.28 akan meningkatkan intensitas piksel menjadi semakin terang jika perenggangan intensitas > 0.5. Contonya terlihat intensitas piksel pada garis Y sebesar 0.6 yang seharusnya memiliki *output* 0.6, namun menjadi 0.6540 (semakin terang). Seluruh perubahan kontras pada piksel terlihat lebih jelas pada Tabel 5.2 dan Tabel 5.3.

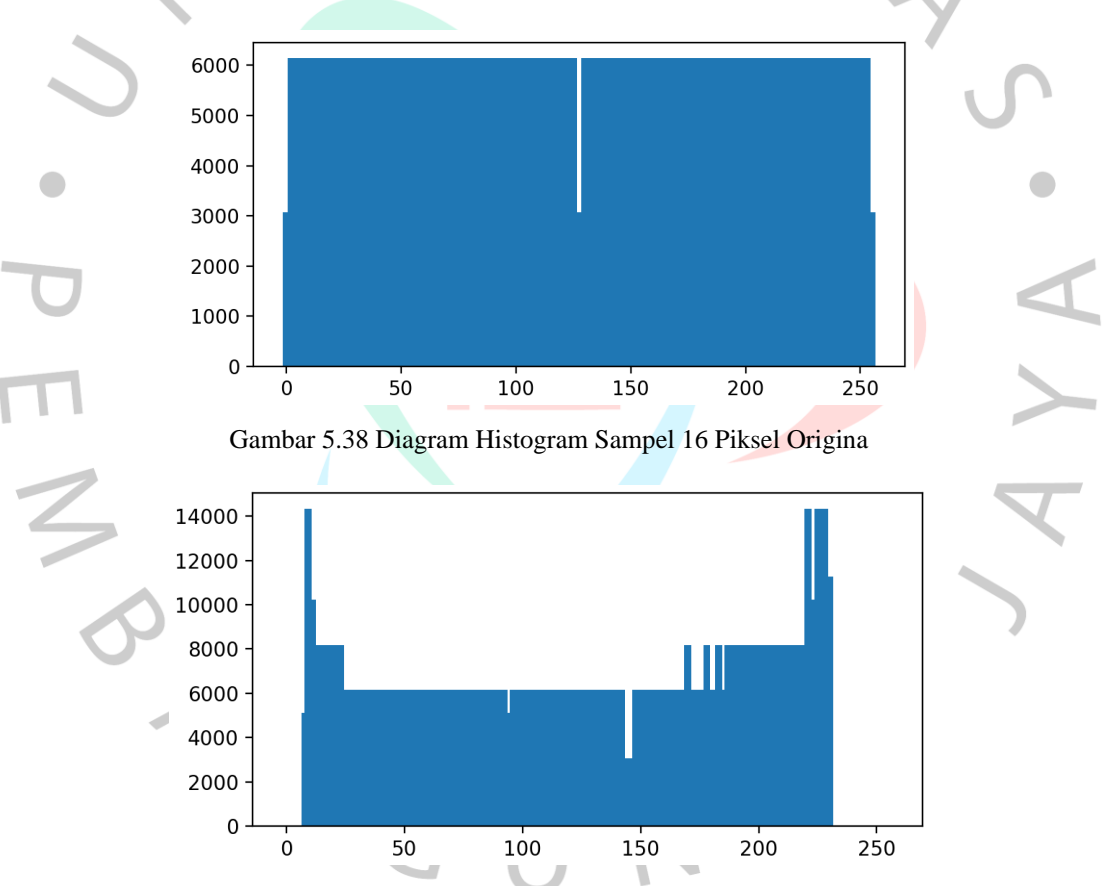

Gambar 5.39 Diagram Histogram Sampel 16 Piksel Peningkatan Kontras

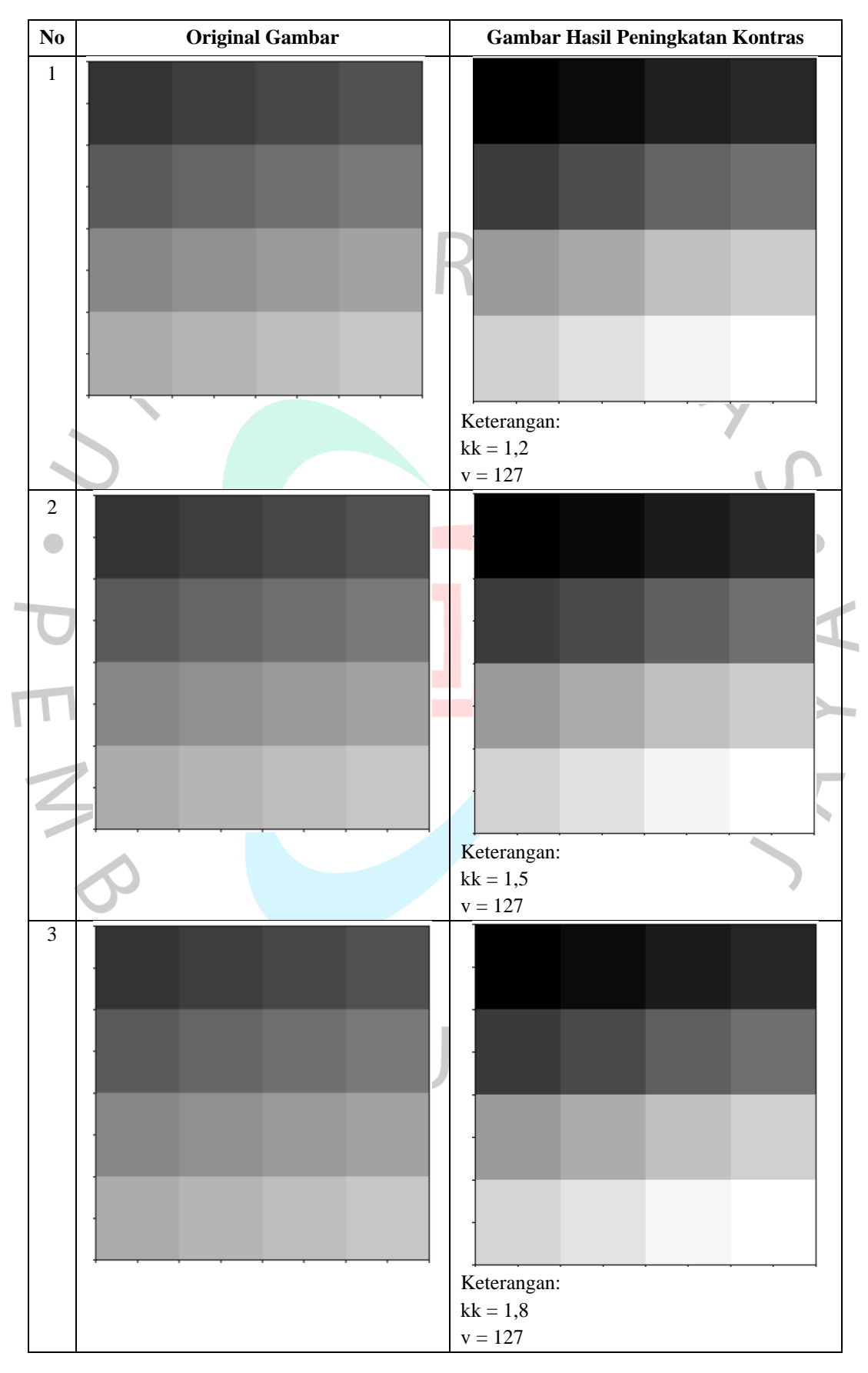

Tabel 5.4 Hasil *Testing* 16 Piksel dengan Berbagai Nilai *Input* Kk dan V

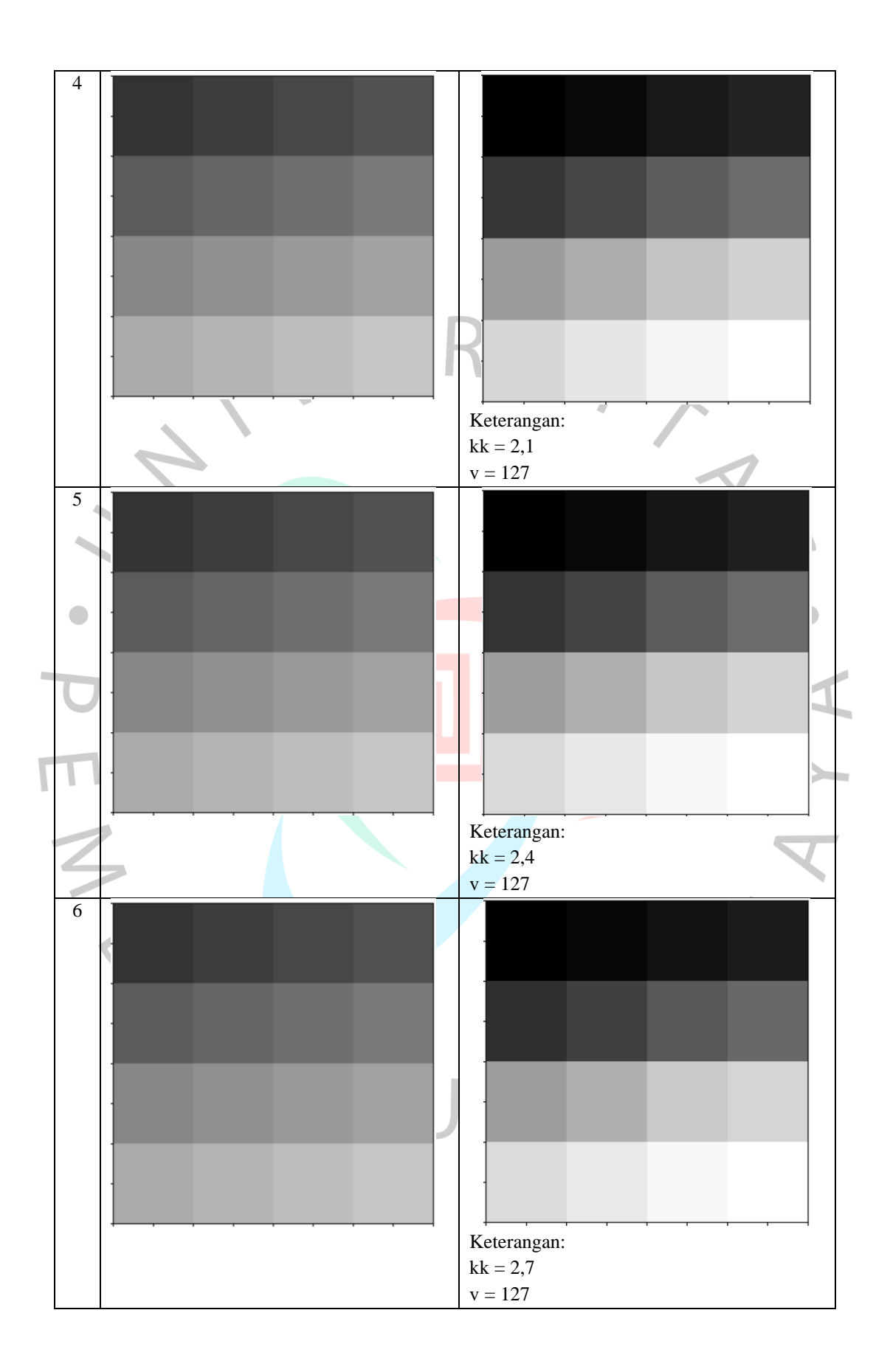

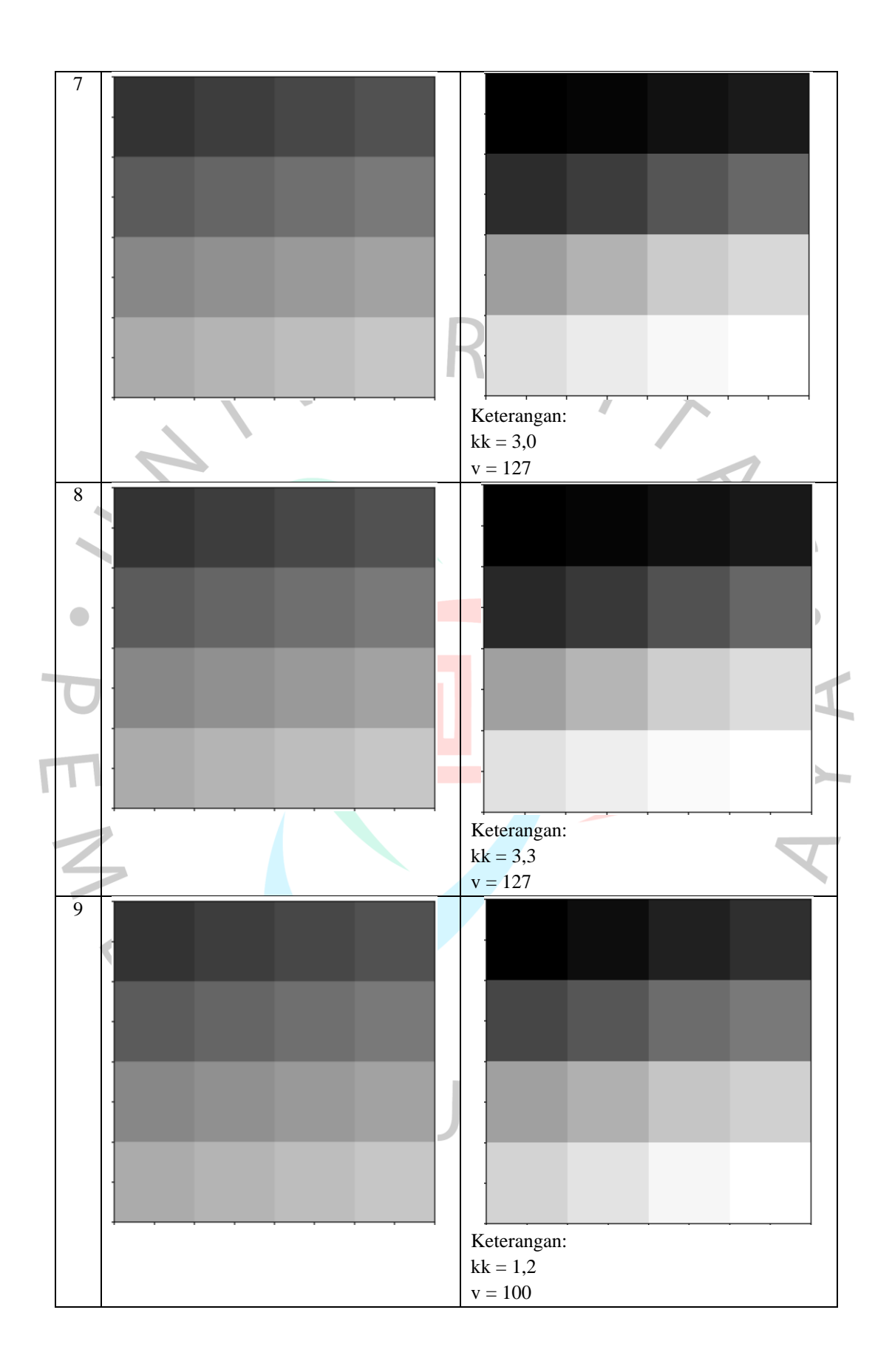

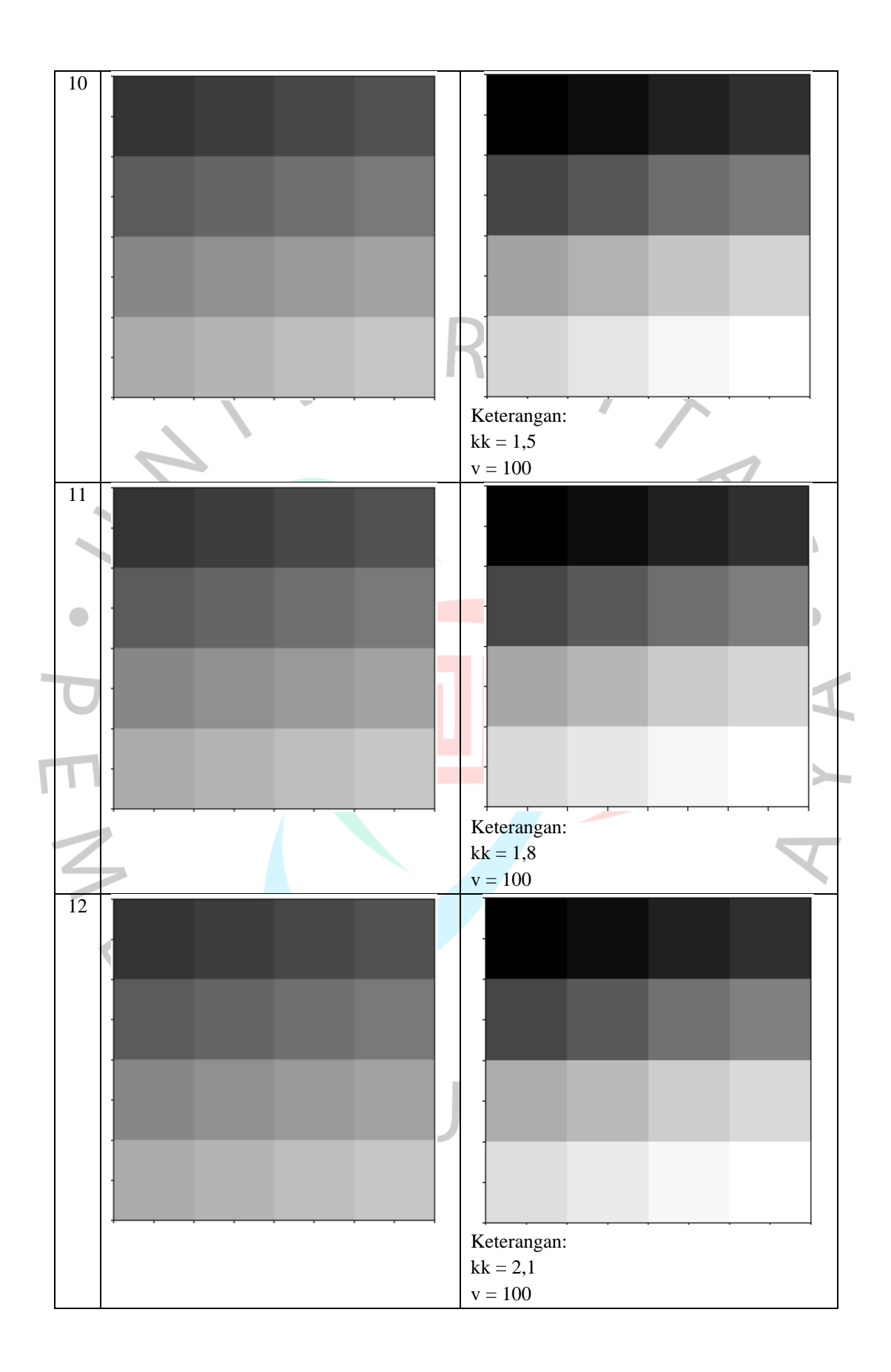

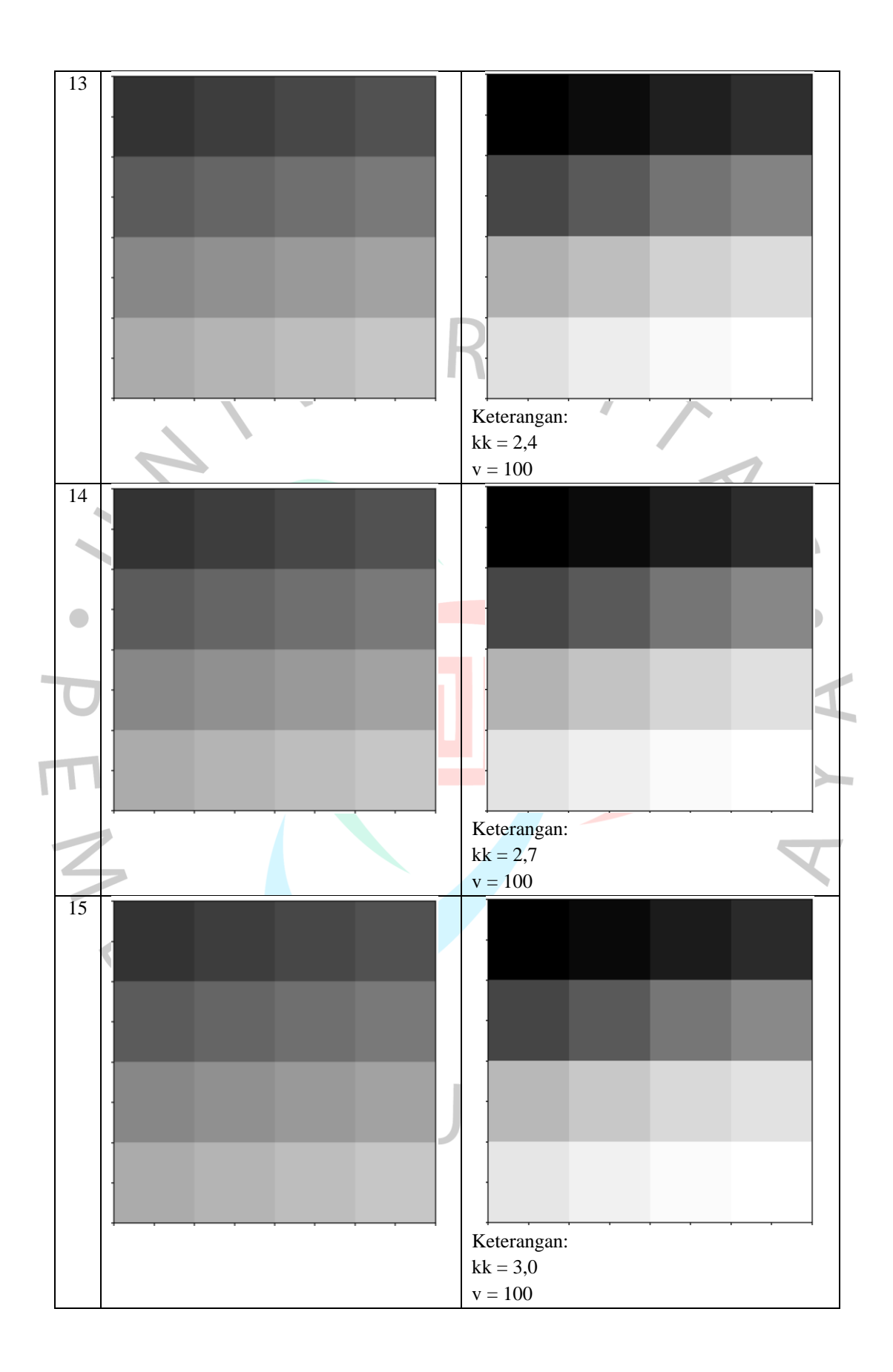

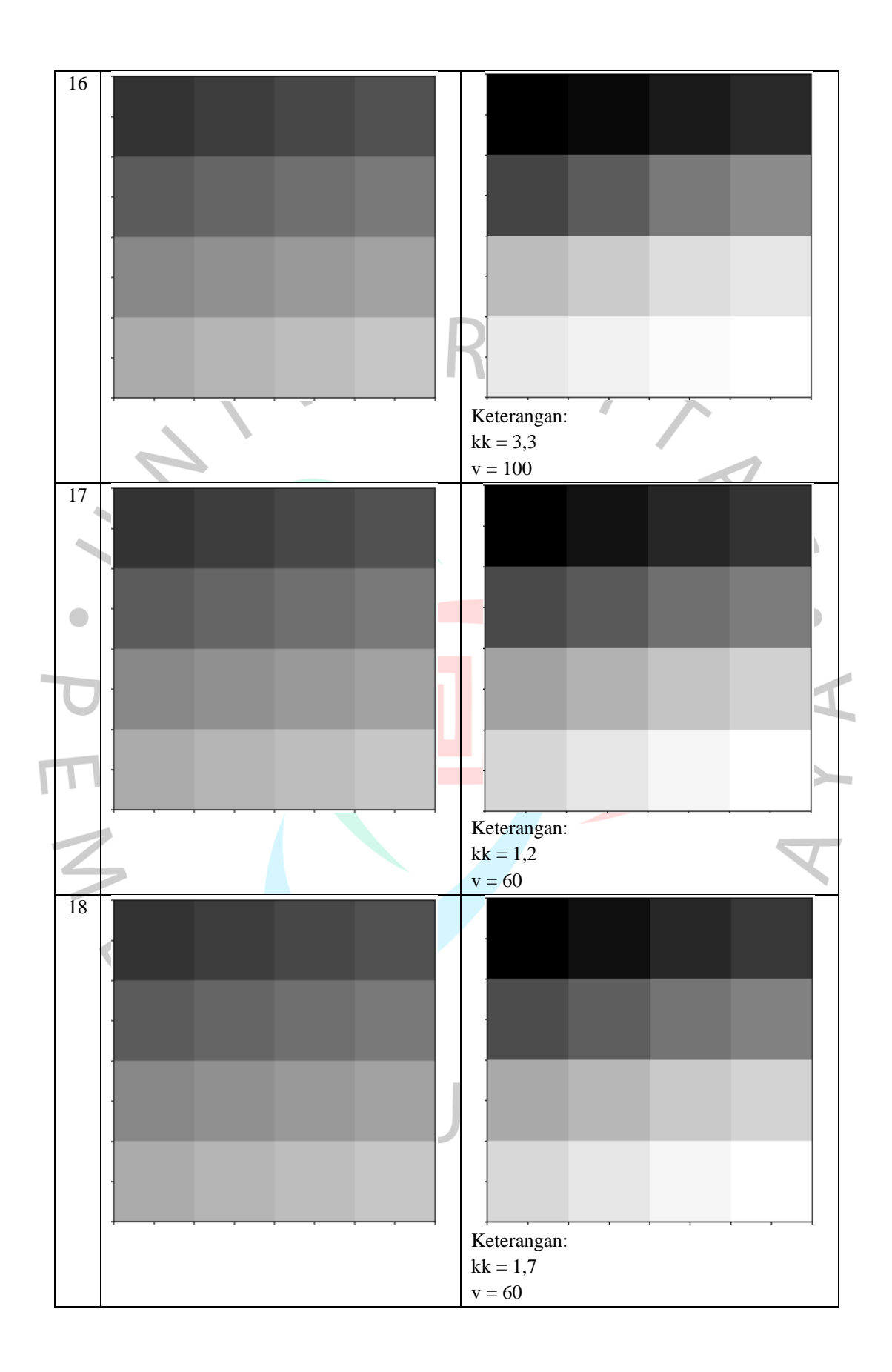

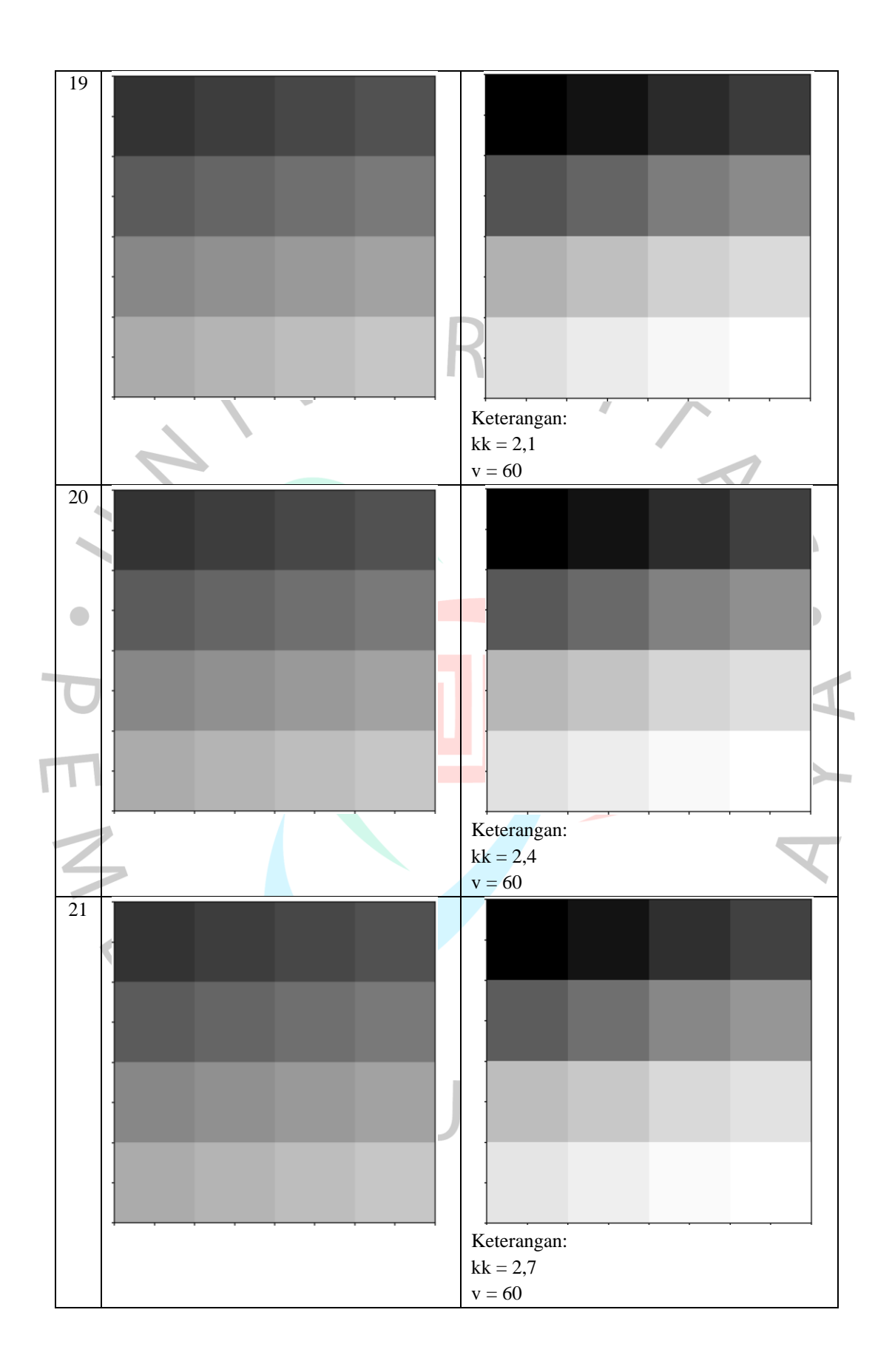

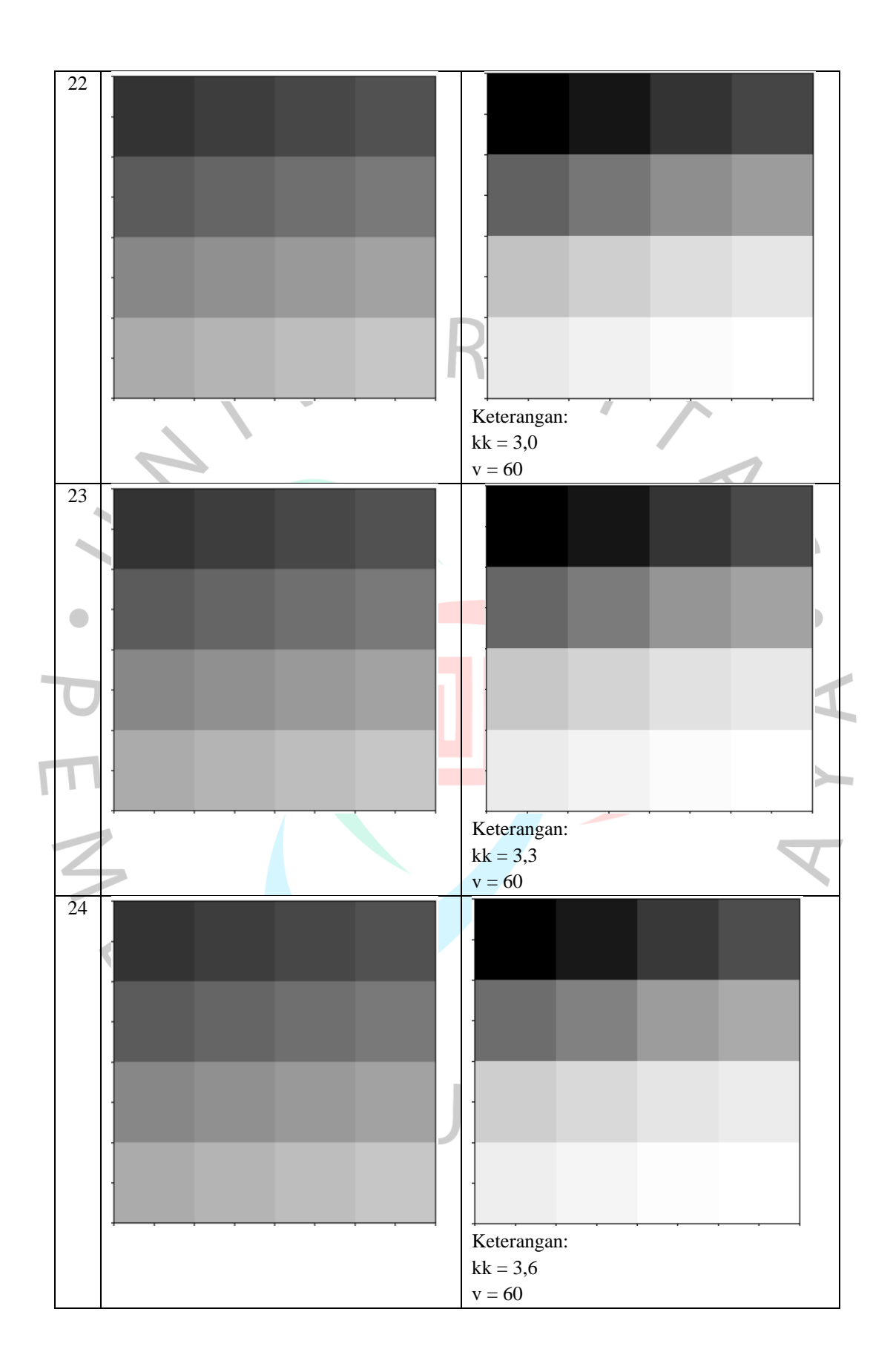

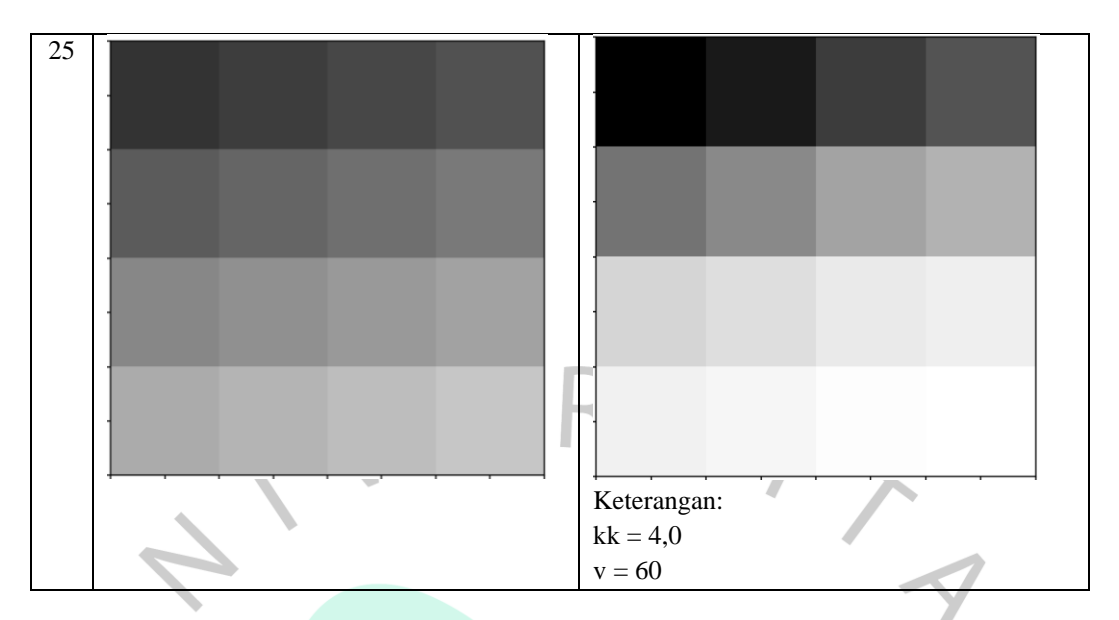

# **5.2.4** *Batch Processing Testing*

Tabel 5.5 Pengujian Waktu *Batch Processing* Aplikasi

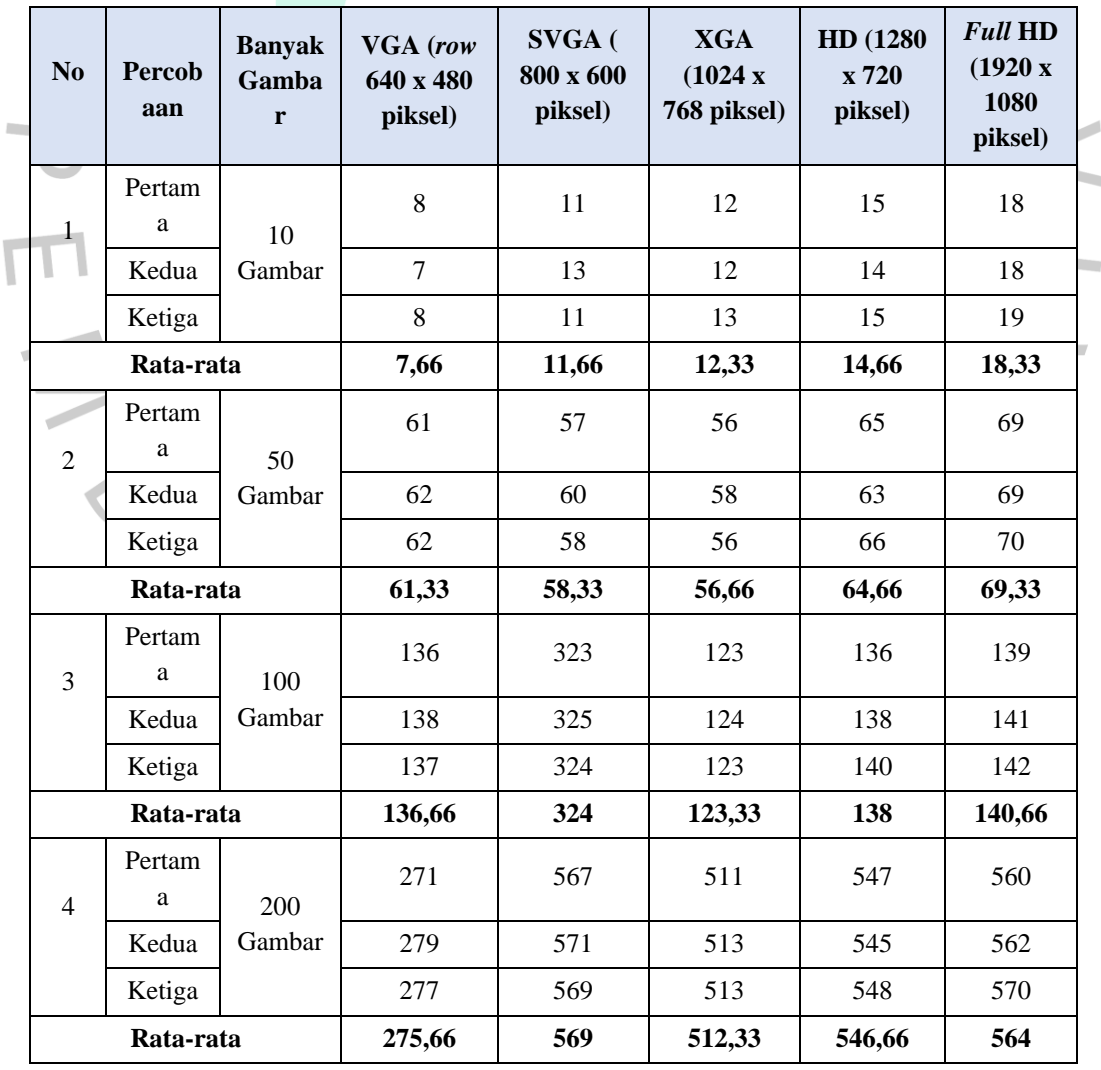

Tabel 5.5 merupakan hasil pengujian waktu dengan beberapa jumlah pengelompokan dalam memproses gambar secara *Batch Processing* juga secara otomatis langsung menyimpan hasil gambar ke alamat direktori tujuan. Perlu menjadi catatan bahka kecepatan proses aplikasi juga dipengaruhi spesifikasi laptop atau komputer pengguna sampai dengan gambar *full* HD 1080 piksel. Hasil dari pengujian waktu *bacth processing* tabel dapat menjadi bahan perbandingan dari hasil proses menggunakan Waifu2x yakni memerlukan 7 detik untuk memperoses 1 gambar. Dalam menggunakan Waifu2x pengguna juga harus secara satu per satu memilih dan *input* gambar untuk diproses.

**5.2.5** *Black Box Testing*

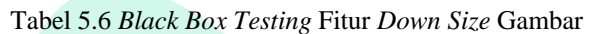

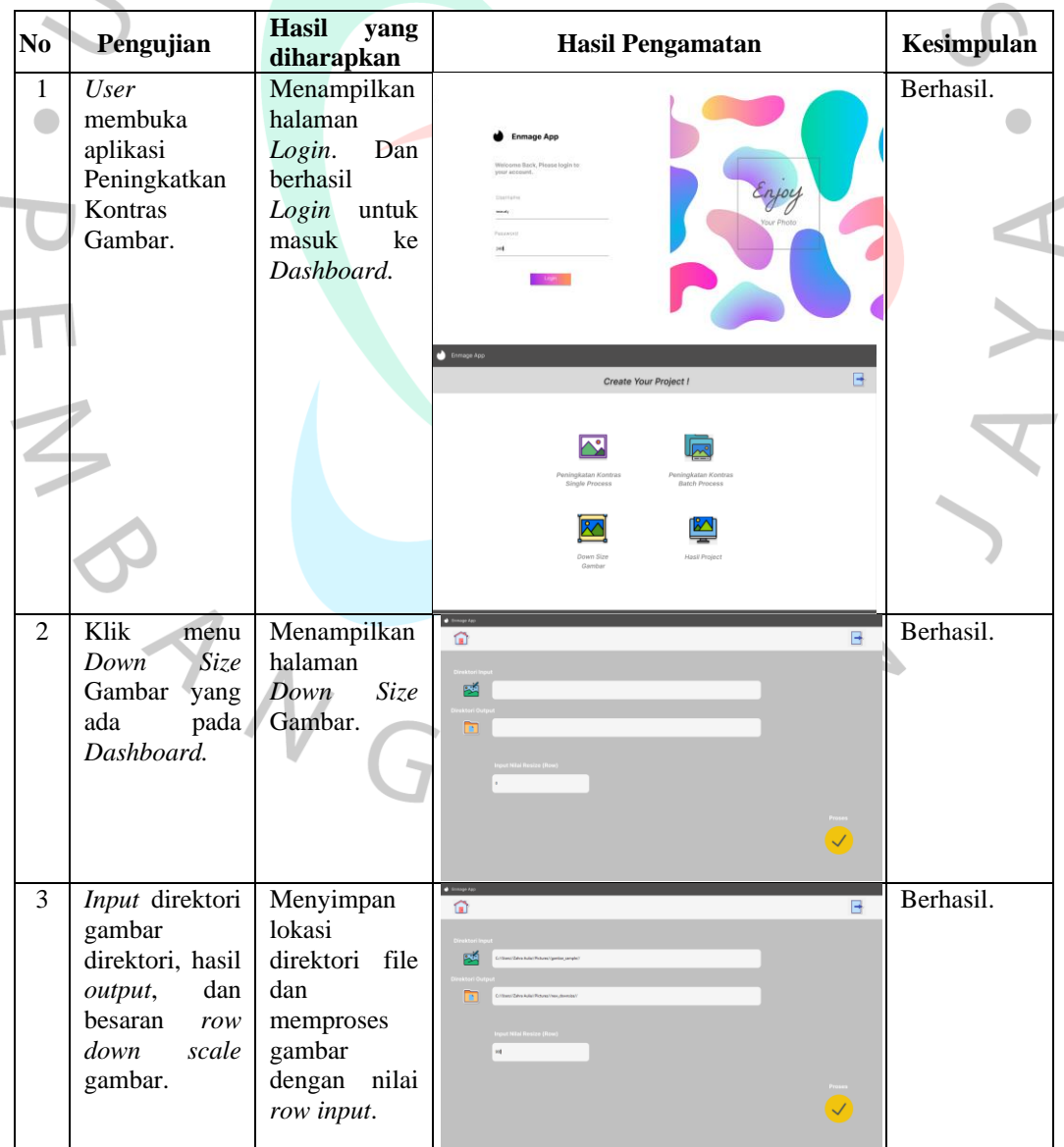

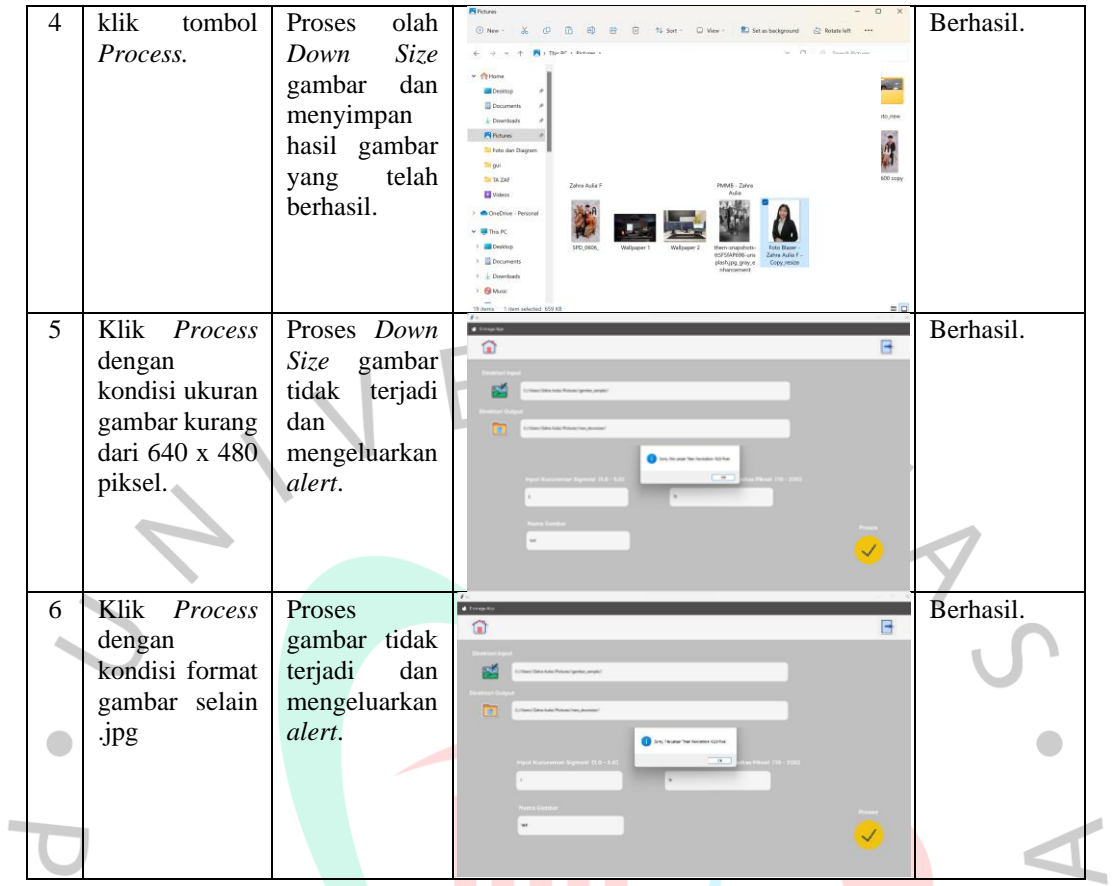

## Tabel 5.7 *Black Box Testing* Fitur Peningkatan Kontras *Batch Process*

٦

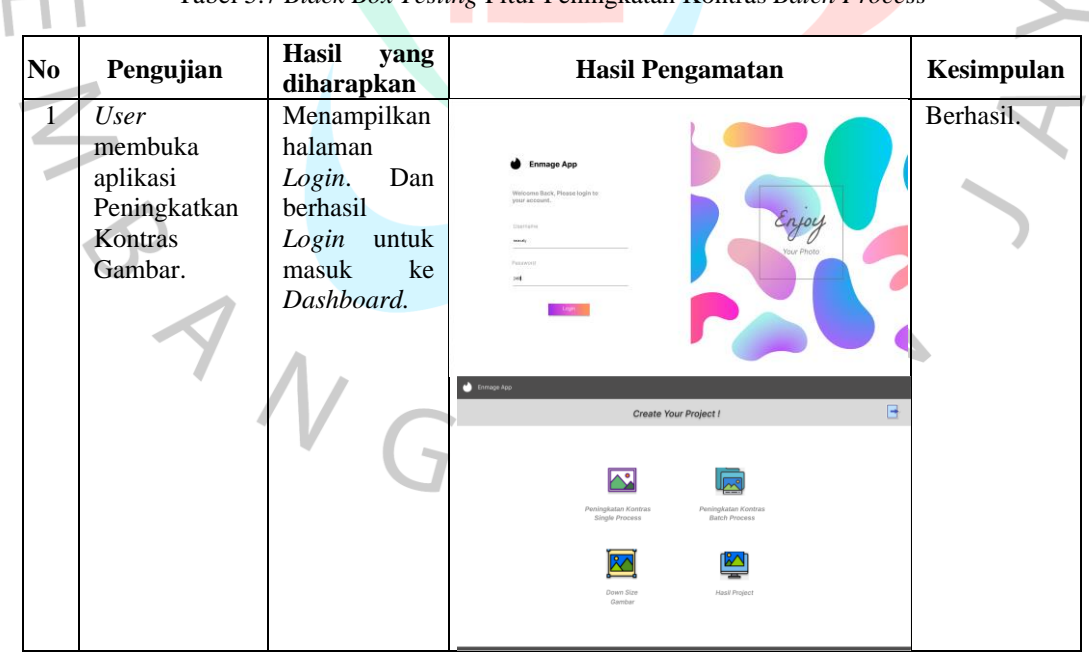

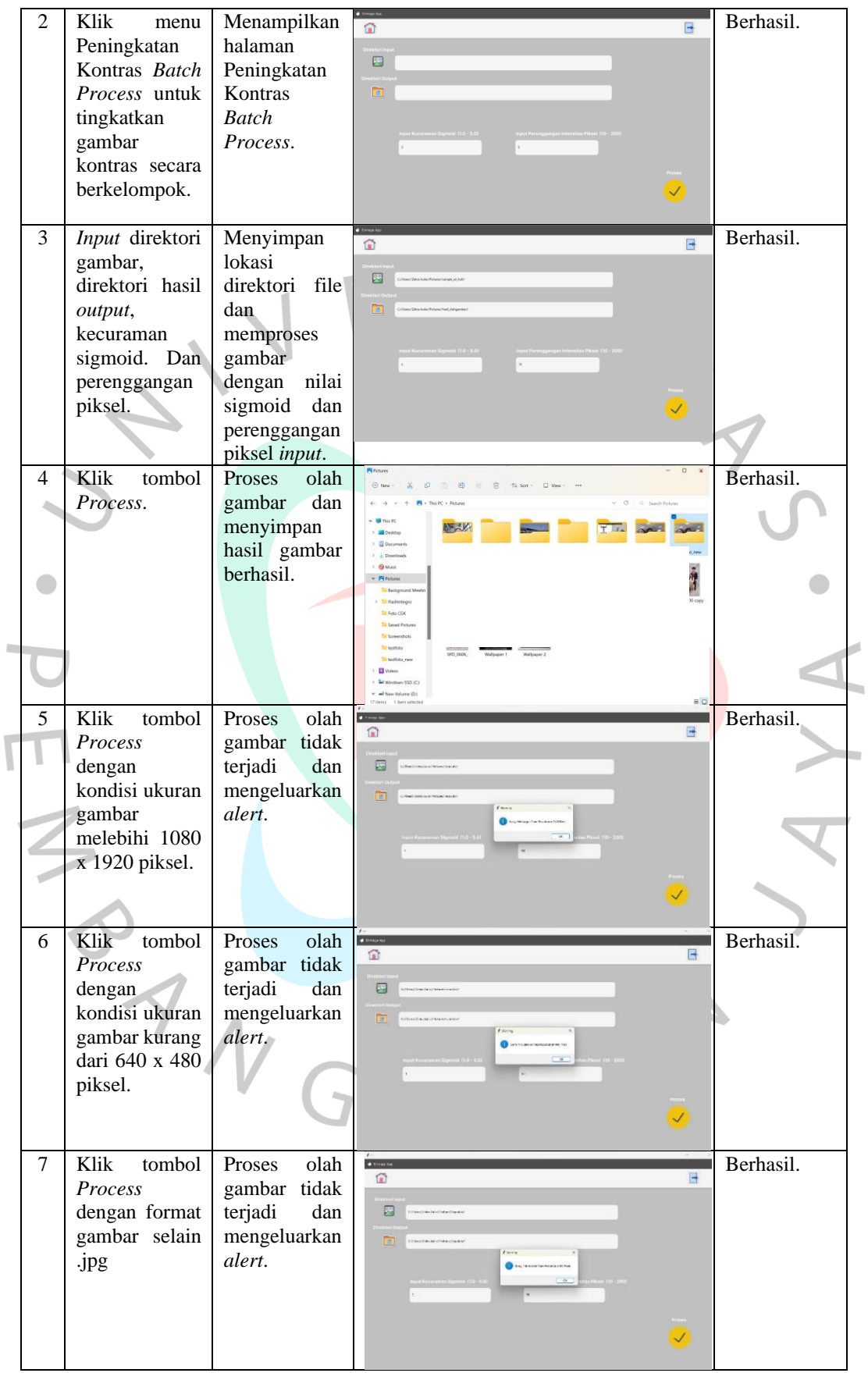

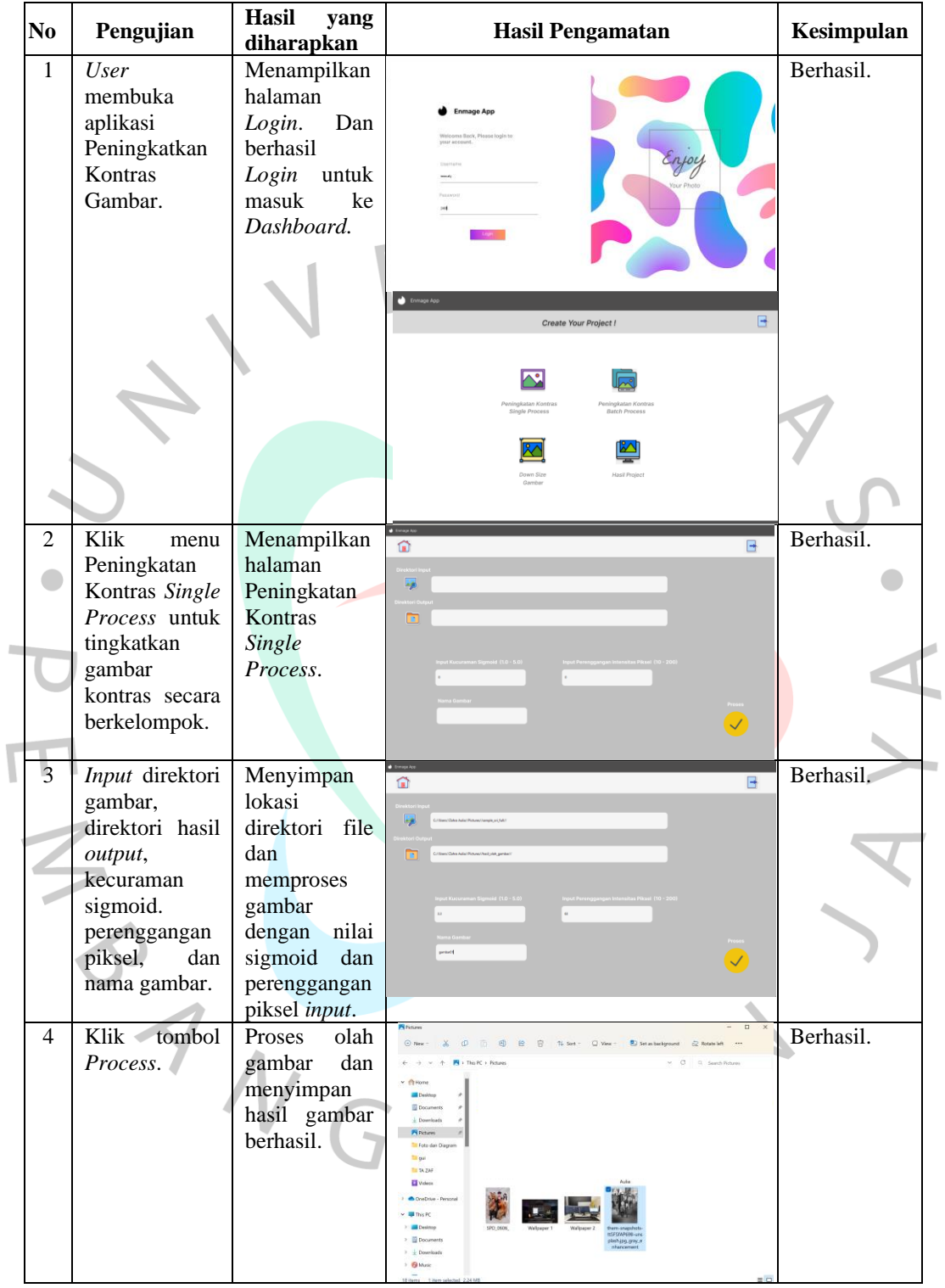

I

Tabel 5.8 *Black Box Testing* Fitur Peningkatan Kontras *Single Process*

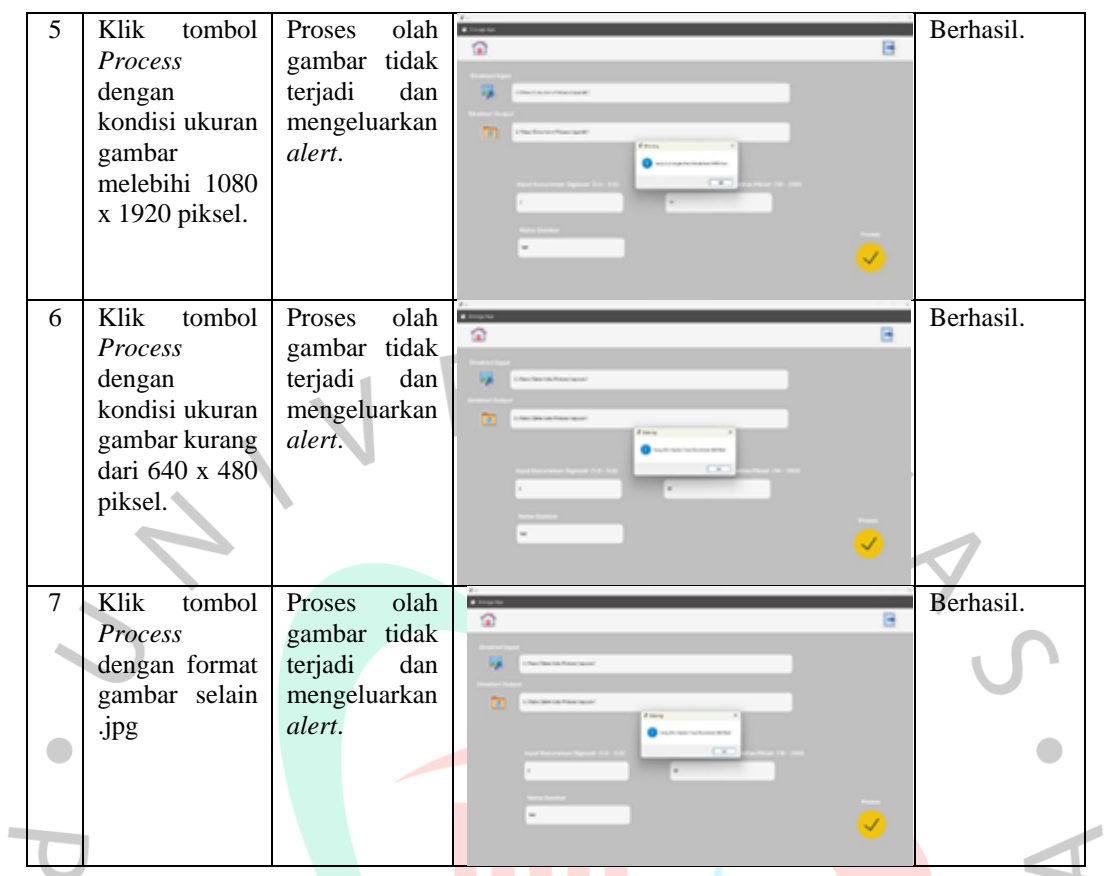

Tabel 5.9 *Black Box Testing* Fitur Hasil *Project*

| N <sub>0</sub> | Pengujian                                                         | Hasil<br>yang<br>diharapkan                                                                        | <b>Hasil Pengamatan</b>                                                                                                    | Kesimpulan |
|----------------|-------------------------------------------------------------------|----------------------------------------------------------------------------------------------------|----------------------------------------------------------------------------------------------------|------------|
|                | User<br>membuka<br>aplikasi<br>Peningkatkan<br>Kontras<br>Gambar. | Menampilkan<br>halaman<br>Login.<br>Dan<br>berhasil<br>Login<br>untuk<br>masuk<br>ke<br>Dashboard. | <b>Enmage App</b><br>Welcome Back, Please login to:<br>your account<br>Enfor<br>Penneyer<br>Enmage App                                                     | Berhasil.  |
|                |                                                                   |                                                                                                    | B<br>Create Your Project !<br>Peningkatan Kontras<br>Peningkatan Kontras<br><b>Batch Process</b><br>Single Process<br>Hasil Project<br>Down Size<br>Gambar |            |

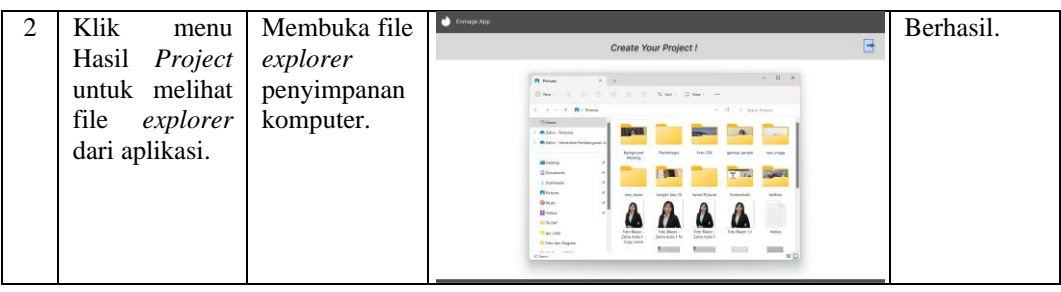

# **5.2.6** *White Box Testing*

Tabel 5.10 *White Box Testing*

ø.

 $\overline{\phantom{a}}$  $\overline{\phantom{0}}$ 

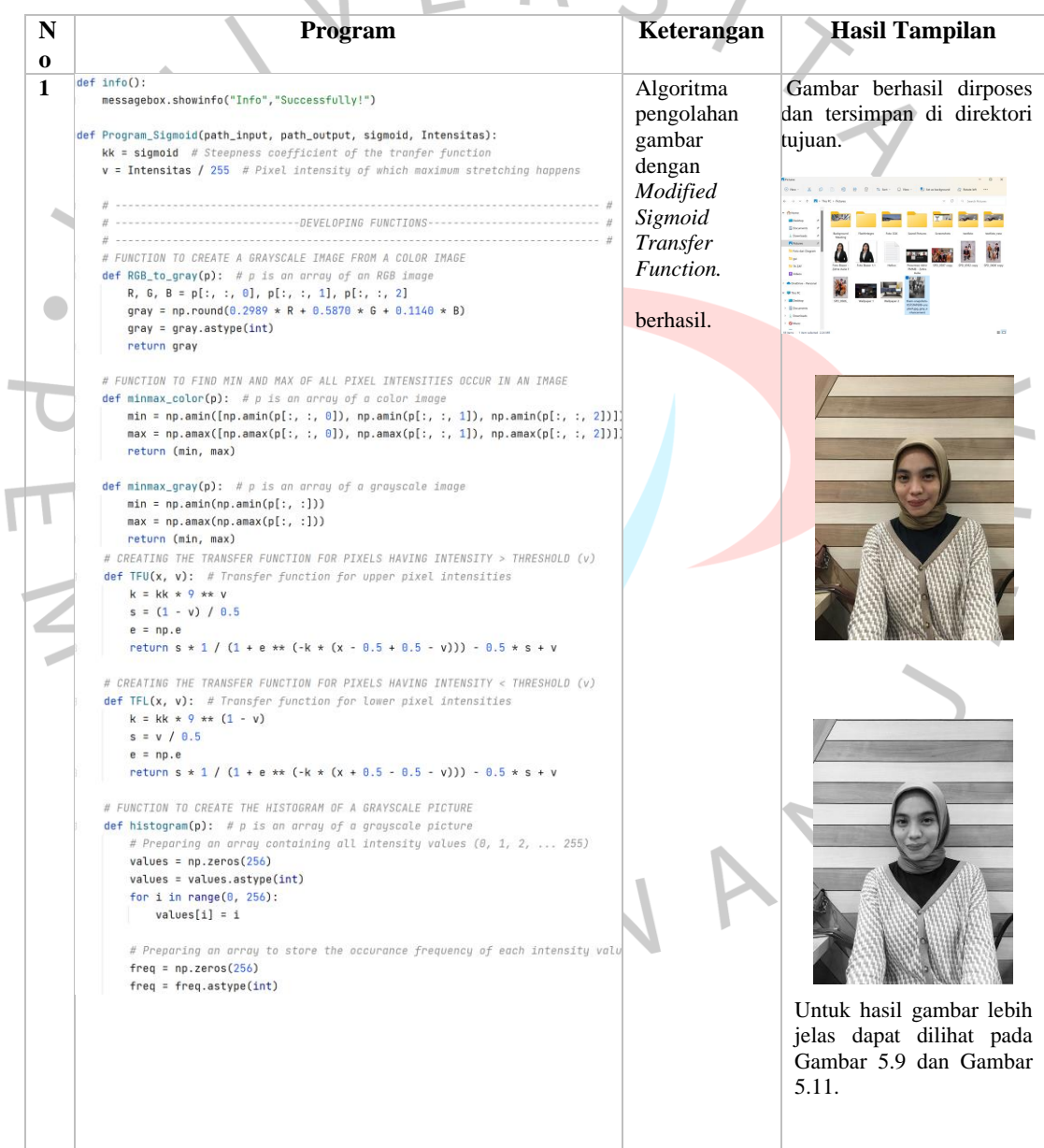

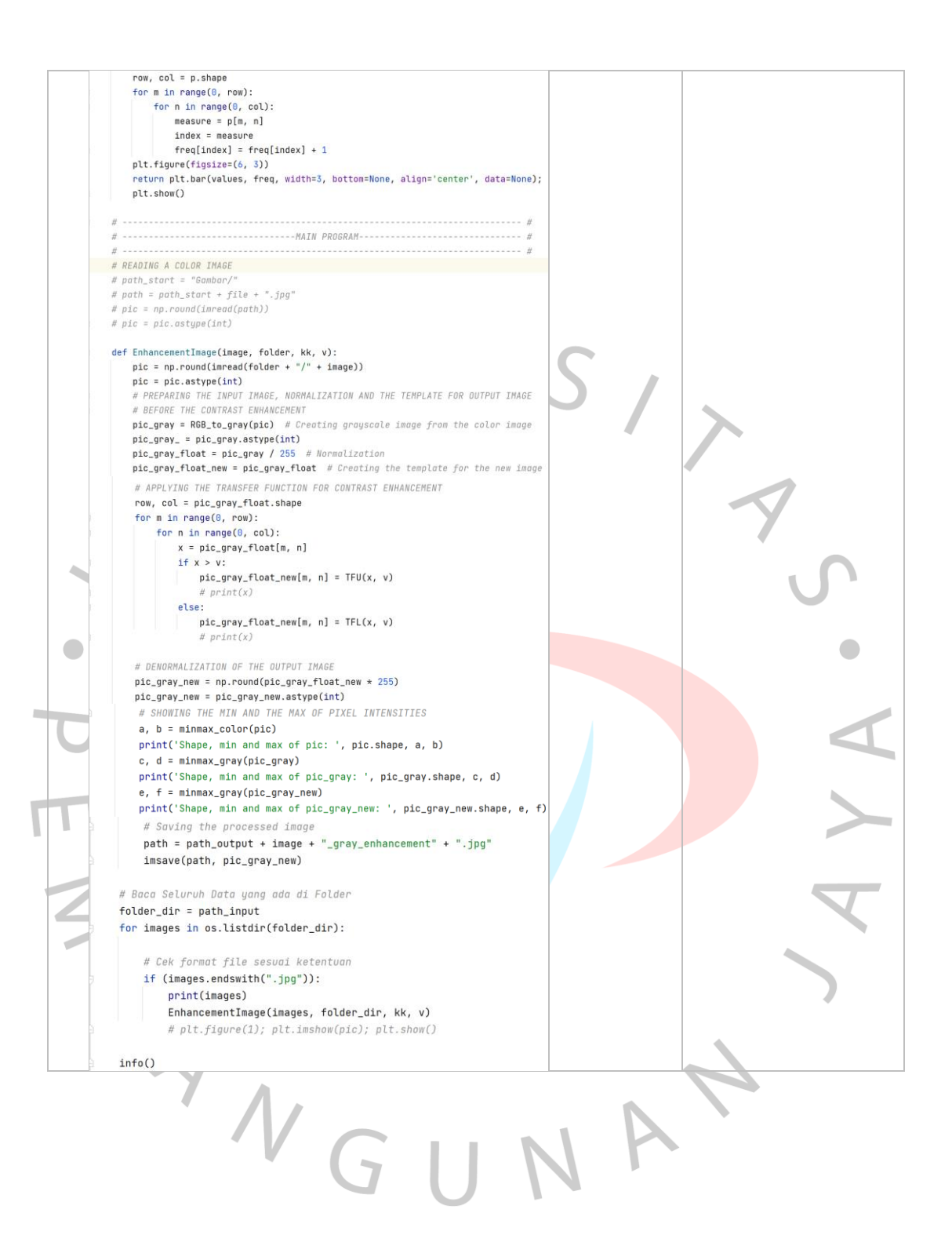

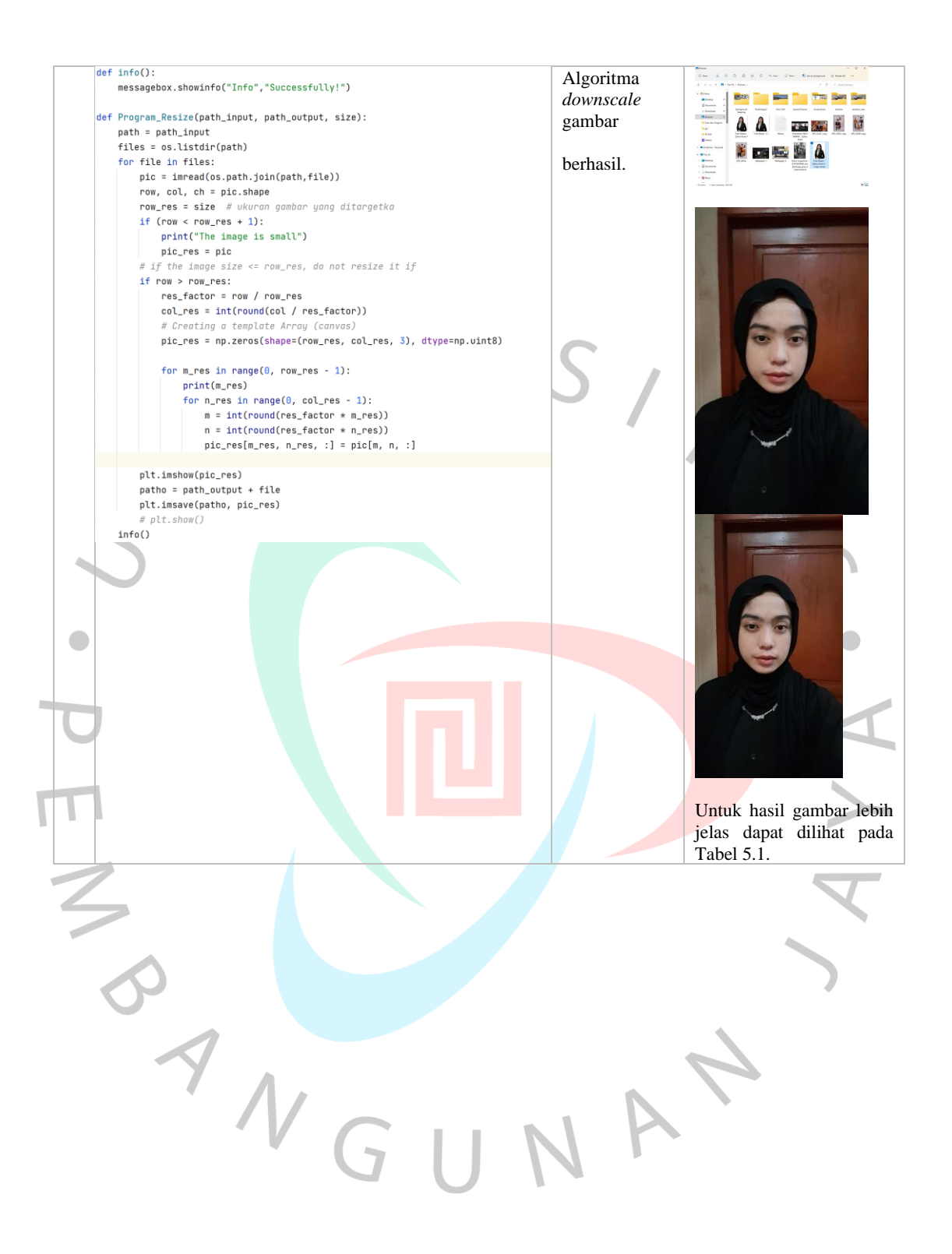